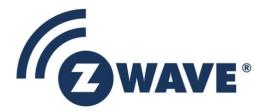

## Instruction

## Z-Wave PC based Controller v5 User Guide

| Document No.: | INS13114                                                         |
|---------------|------------------------------------------------------------------|
| Version:      | 24                                                               |
| Description:  |                                                                  |
| Written By:   | JFR;SEROMAN1;SCBROWNI;VOSAVOST                                   |
| Date:         | 2022-12-07                                                       |
| Reviewed By:  | JKA;COLSEN;JSI;ABUENDIA;RREYES;SEROMAN1;SCBROWNI;JFR;JCC;CAOWENS |
| Restrictions: | Public                                                           |

#### Approved by:

| Date       | CET      | Initials | Name          | Justification    |
|------------|----------|----------|---------------|------------------|
| 2022-12-07 | 16:37:41 | JFR      | Jorgen Franck | on behalf of NTJ |
| 2022-12-07 | 16:37:30 | JFR      | Jorgen Franck | on behalf of NTJ |

This document is the property of Silicon Labs. The data contained herein, in whole or in part, may not be duplicated, used or disclosed outside the recipient for any purpose. This restriction does not limit the recipient's right to use information contained in the data if it is obtained from another source without restriction.

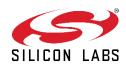

#### **REVISION RECORD** Doc. Date By Pages affected **Brief description of changes** Rev 20141217 Initial version based on INS10240-13 All 1 SRO:AVA:VSA 20150226 SRO;AVA;VSA All Updated all screenshots, Updated Association, Command Class, Encrypt/Decrypt, Firmware Update, Backup/Restore NVM topics Added IMA, Settings Trace Capturing, Polling functionality, Setup Route functionality topic 20150226 SRO 4.21.1 Added Power shell script example 20160128 2 SRO;VSA All Update all screenshots 3.1.1 Added new settings view Updated description for Security S0 test settings and added description for Security S2 keys and test settings 0 Update list of views available from start screen 3.2 Described 'Floating View' option 3.2.3 Added screenshot for additional Bridge Controller actions (Add, Remove virtual) Updated description of the available nodes' actions including Security S2-related actions 3.2.4 Added screenshot for additional Bridge Controller action (Virtual Learn Mode) Updated description of the available controller actions Added description of the Set Node Information action. 3.4 Updated description of the available options on the Command Classes view 3.10 Added Security S2 Encrypt/Decrypt description Added: Configuration Command Class support 3.14, 4.15 3.15, Added: UL Monitor Tool 4.1 Update Table1 4.2.2 Added: Nodes with Endpoints Added: NWE 4.2.5 4.2.10 Added warning screenshot if SIS already present in network Added: Select Security scheme 4.2.22 4.2.20 Added: Reset SPAN 3 20160224 SRO All Update all screenshots 3.1.1 Updated: Settings also contains connection arguments input field 4.2.1 Changed: added secure S2 node inclusion dialogs description 4 20160708 SRO 3.1.1 Updated Tab S2 Security Test Scheme topic (new test settings and CSA option) 3.2 Updated screenshot 3.2.4 Updated screenshot and added MPAN table description Updated Association view screenshot and description 33 3.1, 3.2, 3.2.3 Added screenshots for Z/IP controller 3.2.4 Added screenshots for Z/IP controller, Unsolicited destination description 20160708 SRO 4.5 Updated topic 5 20160726 AVASILEVSKY 4, 4.2.1 Added reminders to set up unsolicited destination for Z/IP Gateway 20160726 AVASILEVSKY Update command classes view screenshot 3.4 Added description of 'Auto increment' session id functionality for supervision encapsulation 20160805 AVASILEVSKY 4.14 Added clarifications on how NVM restores from zip and hex files 20160912 6 AVASILEVSKY 3.1, 3.2, 3.11, 4.2 Updated screenshots Added description for new buttons and views 20160913 AVASILEVSKY 4.7 Added explanations how to configure security test schema

2022-12-07

### **REVISION RECORD**

| Doc.<br>Rev | Date     | Ву               | Pages affected | Brief description of changes                                              |
|-------------|----------|------------------|----------------|---------------------------------------------------------------------------|
|             | 20160927 | JFR              | 1.3            | Updated necessary tools for PC-based Controller build<br>environment.     |
| 7           | 20161206 | SRO              | 2.3            | Updated installation steps                                                |
| ,           | 20101200 | 510              | All            | Updated screenshots                                                       |
|             |          |                  |                | Removed "Start the Z-Wave PC Controller" section                          |
|             |          |                  | 3.1.1.4        | Updated section: Security Test Schema Button                              |
|             | 20161212 | SRO              | 4.7            | Updated section: Security Test Schema view                                |
|             | 20101212 | 510              | 4.12           | Added S2 message encapsulation frame decrypt description                  |
|             |          |                  | 4.12           | Include mention of the wake-up settings of the Sensor PIR nodes           |
| 8           | 20170922 | VSAVOSTIANENKO   | 4.14           | Removed image "Node settings pop-up window"                               |
| 0           | 20170922 | VSAVOSTIAINLINKO | 3.1.1.4        | Added property "Is Broadcast"                                             |
|             |          |                  | 4.7.2          | Added property "Is Broadcast" explanation                                 |
|             |          |                  | 4.7.2          | Removed "UL Tool Monitor View" section                                    |
|             |          |                  |                | Removed UL Tool Monitor View Section<br>Removed "UL Tool Monitor" Section |
|             |          |                  | 2.45           |                                                                           |
|             |          |                  | 3.15           | Added "Smart Start View" section                                          |
|             |          |                  | 4.16           | Added "Smart Start" section                                               |
|             |          |                  | All            | Updated screenshots                                                       |
|             |          |                  | 4.7.3          | Added description of "Applied Action" and updated examples                |
| 9           | 20180305 | BBR              | All            | Added Silicon Labs template                                               |
| 10          | 20180531 | SRO              | 1.3            | Updated to .Net Framework 4.5                                             |
| 11          | 20180601 | VSAVOSTIANENKO   | All            | Updated all screenshots                                                   |
|             | 20180601 | VSAVOSTIANENKO   | 3.2.4          | Updated selection learn mode                                              |
|             | 20180601 | VSAVOSTIANENKO   | 3.4            | Added additional buttons                                                  |
|             | 20180601 | VSAVOSTIANENKO   | 4.16           | Updated view description                                                  |
|             | 20190315 | JFR              | All            | Fixed page numbers                                                        |
| 12          | 20190320 | AYurttas         | All            | Tech Pub reviewed revision                                                |
| 13          | 20190520 | VOSAVOST         | All            | Updated all screenshots                                                   |
|             |          |                  | 3.2.3          | Added Identify button                                                     |
|             |          |                  | 4.2.18         | Added Identify button description                                         |
|             |          |                  | 3.17           | Added Transmit Settings UI                                                |
|             |          |                  | 4.17           | Added Transmit Settings UI description                                    |
|             | 20190520 | SEROMAN1         | 1.3 & 2.1      | Updated sections                                                          |
| 14          | 20190523 | SCBROWNI         | 2.1 & 4.17     | Туроз                                                                     |
| 15          | 20190613 | VOSAVOST         | 2.2            | Updated section "Required Z-Wave Hardware"                                |
|             |          |                  | 3.17           | Updated screenshot and description table                                  |
|             |          |                  | 4.17           | Updated section "Transmit Settings" and screenshot                        |
|             | 20190621 | VOSAVOST         | 4.3            | Remove Set Node Info from Controller View functionality section           |
|             |          |                  | 0              | Added section "Set Node Information View" section                         |
|             |          |                  | 4.17           | Added section "Set Node Information" section                              |
|             |          |                  | 4.1            | Updated table                                                             |
| 16          | 20190923 | SEROMAN1         | 3.1.1.1        | Updated table and figure                                                  |
| 10          | 20190923 | SEROMANI         |                | Added Section                                                             |
|             |          |                  | 3.1.1.3        |                                                                           |
|             | 20404202 | NOCANOCT         | All            | Updated Sections and screenshots                                          |
|             | 20191203 | VOSAVOST         | 3.1.1.1        | Updated Table                                                             |
|             |          |                  | 3.2.4          | Updated "unsolicited destination view" description                        |
|             |          |                  | All            | Updated screenshots                                                       |
|             | 20200326 | VOSAVOST         | All            | Added and updated List of tables and Indexes                              |
|             | 20200327 | VOSAVOST         | All            | Review changes, updated references and punctuation                        |
| 17          | 20200528 | SCBROWNI         | All            | Technical Publications Review                                             |
|             | 20200603 | VOSAVOST         | 4.5.1          | Fixed typo                                                                |
| 18          | 20200618 | SEROMAN1         | All            | Updated screenshots related to Long Range feature                         |

#### **REVISION RECORD**

| Doc.<br>Rev | Date     | Ву       | Pages affected                                             | Brief description of changes                                                             |
|-------------|----------|----------|------------------------------------------------------------|------------------------------------------------------------------------------------------|
|             |          |          | 3.2.1, 3.15, 4.16                                          | Added 'LR flag', added 'Node Options'                                                    |
| 19          | 20201124 | VOSAVOST | All                                                        | Updated sections and screenshots                                                         |
|             |          |          | 3.1.1.4                                                    | Added Long Range Network Keys                                                            |
|             |          |          | 3.1.2                                                      | Updated list of content Main View                                                        |
|             |          |          | 3.4                                                        | Added Send Data History and removed Last Used and Repeat List<br>from Command Class View |
|             |          |          | 3.17                                                       | Added 'Set LR Channel'                                                                   |
|             |          |          | 4.2.1                                                      | Added Smart Start Long Range inclusion description                                       |
|             |          |          | 3.15                                                       | Added 'Updated' button                                                                   |
| 19          | 20201124 | SCBROWNI | All new sections                                           | Review all new or revised sections since last Tech Pub's review                          |
| 20          | 20201201 | ОВОІКО   | 3.15                                                       | Added 'LR flag' for Z/IP connected Controller                                            |
| 21          | 20200122 | VOSAVOST | 3.17, 4.18                                                 | Added 'DCDC Config' controls and description                                             |
|             |          |          | 3.18, 4.19                                                 | Added new 'Network Statistics' view and description                                      |
|             |          |          | 3.1.1.3                                                    | Added 'Inclusion Controller Initiate Request Timeout'                                    |
| 22          | 20210604 | VOSAVOST | 1                                                          | Added abbreviations                                                                      |
|             |          |          | 3.1.1.3                                                    | Added 'Supervision Report Status Response' option                                        |
|             |          |          | 3.2.4                                                      | Added description for Select Learn Mode View Items                                       |
|             |          |          | 3.11, 4.13                                                 | Added 'Stop transmitting bulk reports on missing acknowledge'                            |
|             |          |          | 3.17, 4.18                                                 | Added 'Max LR Tx Power' and 'Radio PTI'                                                  |
|             |          |          | All                                                        | Updated figures                                                                          |
| 23          | 20220418 | VOSAVOST | 3.4                                                        | Added 'Predefined Commands' and 'Recent Commands' view description                       |
|             |          |          | 3.11                                                       | Updated Screenshot and table                                                             |
|             |          |          | 3.18                                                       | Added 'Background RSSI' and updated Screenshots and table                                |
| 24          | 20221108 | VOSAVOST | 1.3, 2.1                                                   | Updated to .Net Framework 4.8                                                            |
|             |          |          | 1.1, 2.2, 3.1.1.4,<br>3.2.1, 3.2.4, 3.4, 3.17,<br>4.1, 4.3 | Updated description of Serial API End Device                                             |
|             |          |          | All                                                        | Updated figures                                                                          |

## **Table of Contents**

| 1.   | ABBRE                | BBREVIATIONS1               |    |  |
|------|----------------------|-----------------------------|----|--|
| 1    | INTRO                | DUCTION                     | 1  |  |
| 1.1  | Purp                 | ose                         | 1  |  |
| 1.2  | Audie                | ence and Prerequisites      | 1  |  |
| 1.3  | Imple                | ementation                  | 1  |  |
| 2    | THE Z-               | WAVE PC-BASED CONTROLLER    | 2  |  |
| 2.1  | Chec                 | k the Prerequisites         | 2  |  |
| 2.2  | Requ                 | ired Z-Wave Hardware        | 2  |  |
| 2.3  | Insta                | ll the Z-Wave PC Controller | 3  |  |
| 2.4  | Remo                 | ove Z-Wave PC Controller    | 3  |  |
| 3    | USER I               | NTERFACE                    | 4  |  |
| 3.1  | Main                 | ı Menu View                 | 4  |  |
| 3.   | 1.1                  | Title Bar                   | 4  |  |
|      | 3.1.1.1              | Settings                    | 5  |  |
|      | 3.1.1.2              | Commands Queue Button       | 6  |  |
|      | 3.1.1.3              | Send Data Settings          | 6  |  |
|      | 3.1.1.4              | Security Test Schema Button | 8  |  |
| 3.   | 1.2                  | Content View                | 12 |  |
| 3.   | 1.3                  | Log Bar                     | 14 |  |
| 3.2  | Netw                 | vork Management View        | 15 |  |
| 3.   | 2.1                  | Node List View              |    |  |
| 3.   | 2.2                  | Node Information View       | 18 |  |
| 3.   | 2.3                  | Nodes Actions View          | 19 |  |
| 3.   | 2.4                  | Controller View             |    |  |
| 3.3  | Asso                 | ciations View               | 29 |  |
| 3.4  |                      | mand Class View             |    |  |
| 3.5  | Setu                 | p Route View                | 37 |  |
| 3.6  | ERTT                 | View                        | 39 |  |
| 3.7  |                      | ng View                     |    |  |
| 3.8  | •                    | logy Map View               |    |  |
| 3.9  |                      | Network View                |    |  |
| 3.10 |                      | ypt/Decrypt View            |    |  |
| 3.11 |                      |                             |    |  |
| 3.12 |                      | ware Update (OTW) View      |    |  |
| 3.13 | Backup/Restore NVM51 |                             |    |  |
| 3.14 | 5                    |                             |    |  |
| 3.15 |                      | t Start View                |    |  |
| 3.16 |                      | Iode Information View       |    |  |
| 3.17 |                      | smit Settings View          |    |  |
| 3.18 | 8 Netw               | Network Statistics View57   |    |  |

| INS131 | 14-24                  | Z-Wave PC based Controller v5 User Guide           | 2022-12-07 |  |
|--------|------------------------|----------------------------------------------------|------------|--|
| 4 F    | UNCTI                  | ONALITY                                            | 60         |  |
| 4.1    | The S                  | C Properties                                       | 61         |  |
| 4.2    | Node                   | View                                               | 63         |  |
| 4.2    | .1                     | How to Add a Node                                  | 63         |  |
| 4.2    | .2                     | How to Add Multichannel Node with EndPoints        | 65         |  |
| 4.2    | .3                     | How to Remove a Node                               | 65         |  |
| 4.2    | .4                     | Network Wide Inclusion                             | 65         |  |
| 4.2    | .5                     | Network Wide Exclusion                             | 66         |  |
| 4.2    | .6                     | Send NOP                                           | 66         |  |
| 4.2    | .7                     | How to Send a Failure Signal to a Node             | 66         |  |
| 4.2    | .8                     | How to Replace a Failed Node                       | 66         |  |
| 4.2    | .9                     | How to Remove a Failing Node                       | 66         |  |
| 4.2    | .10                    | Set SIS                                            | 67         |  |
| 4.2    | .11                    | Request Node Neighbors Update                      | 67         |  |
| 4.2    | .12                    | Node Info                                          | 67         |  |
| 4.2    | .13                    | Version Get                                        | 67         |  |
| 4.2    | .14                    | Switching a Node or a Subset of Nodes on and off   | 67         |  |
| 4.2    | .15                    | Set Wake-Up Interval                               | 68         |  |
| 4.2    | .16                    | 'Switch All On' Command                            | 68         |  |
| 4.2    | .17                    | 'Switch All Off' Command                           | 68         |  |
| 4.2    | .18                    | 'Identify' Command                                 | 68         |  |
| 4.2    | .19                    | Start/Stop Basic Test                              | 68         |  |
| 4.2    | .20                    | Reset SPAN                                         | 68         |  |
| 4.2    | .21                    | Next SPAN                                          | 68         |  |
| 4.2    | .22                    | Security Scheme                                    | 68         |  |
| 4.3    | Contr                  | oller View                                         | 69         |  |
| 4.3    | .1                     | Reset Controller                                   | 69         |  |
| 4.3    | .2                     | Send Node Info                                     | 69         |  |
| 4.3    | .3                     | Controller Shift                                   | 69         |  |
| 4.3    | .4                     | Request Update of PC-based SC                      | 69         |  |
| 4.4    | Comn                   | nand Class View                                    | 70         |  |
| 4.5    | Assoc                  | iation View                                        | 70         |  |
| 4.5    | .1                     | Create Association                                 | 70         |  |
| 4.5    |                        | Remove Association                                 |            |  |
| 4.6    | Setup                  | Route View                                         | 70         |  |
| 4.6    | .1                     | Assign a Route                                     | 70         |  |
| 4.6    |                        | Delete a Route                                     |            |  |
| 4.7    | Secur                  | ity Test Schema View                               | 71         |  |
| 4.7    | .1                     | Test S2 Parameters Overrides                       |            |  |
| 4.7    | .2                     | Test S2 Messages Overrides                         |            |  |
| 4.7    | -                      | Test S2 Message Encapsulation Extensions Overrides |            |  |
| 4.8    |                        | View                                               |            |  |
| 4.9    |                        | g View                                             |            |  |
| 4.10   | •                      | ogy Map View                                       |            |  |
| 4.11   | 1.11 IMA Network View7 |                                                    |            |  |

| INS131 | .14-24 | 1-24     Z-Wave PC based Controller v5 User Guide     2022-1 |    |
|--------|--------|--------------------------------------------------------------|----|
| 4.1    | 1.1    | Network Health                                               | 77 |
| 4.1    | 1.2    | Power Level Test                                             | 77 |
|        |        | ity Encrypt/Decrypt                                          |    |
| 4.13   | Firmv  | vare Update                                                  | 79 |
|        |        | Backup/Restore                                               |    |
| 4.15   | Config | guration Parameters                                          | 80 |
|        |        | Start                                                        |    |
|        |        | ontroller Node Information                                   |    |
| 4.18   | Trans  | mit Settings                                                 |    |
|        |        | ork Statistics                                               |    |
| 4.20   | Z-Wa   | ve PC Controller Log                                         |    |
|        |        | gs Trace Capturing                                           |    |
|        |        | Open Saved Capture Trace File                                |    |
| 5 F    | REFERE | NCES                                                         |    |

# List of Figures

| Figure 1. PC with a Z-Wave Module Connected                             | 2  |
|-------------------------------------------------------------------------|----|
| Figure 2. Main Menu View                                                | 4  |
| Figure 3. Settings View                                                 | 5  |
| Figure 4. Commands Queue View                                           | 6  |
| Figure 5. Send Data Settings                                            | 7  |
| Figure 6. Security Test Settings                                        | 8  |
| Figure 7. Security Parameter Overrides                                  | 9  |
| Figure 8. Security Message Overrides                                    | 10 |
| Figure 9. Security Extension Overrides                                  | 11 |
| Figure 10. Content View                                                 |    |
| Figure 11. Content View with Z/IP Controller Connected                  |    |
| Figure 12. Content View with Serial API End Device Connected            | 14 |
| Figure 13. Log Bar View                                                 |    |
| Figure 14. Log Window View                                              |    |
| Figure 15. Network Management View                                      |    |
| Figure 16. Network Management View with Z/IP Controller Connected       | 16 |
| Figure 17. Network Management View with Serial API End Device Connected | 17 |
| Figure 18. Nodes View                                                   |    |
| Figure 19. Node Information View                                        | 18 |
| Figure 20. Nodes Actions View                                           |    |
| Figure 21. Nodes Actions View when Z/IP Controller Connected            | 19 |
| Figure 22. Nodes Actions View when Serial API End Device Connected      |    |
| Figure 23. Bridge Controller Additional Actions                         | 20 |
| Figure 24. Add Custom                                                   | 22 |
| Figure 25. Controller View                                              |    |
| Figure 26. Z/IP Controller View                                         | 23 |
| Figure 27. Serial API End Device Controller View                        | 24 |

| INS13114-24 | Z-Wave PC based Controller v5 User Guide        | 2022-12-07 |
|-------------|-------------------------------------------------|------------|
| Figure 28.  | Select Learn Mode                               | 24         |
|             | Bridge Controller Additional Action             |            |
|             | MPAN Table Configurations View                  |            |
| Figure 31.  | Unsolicited Destination View                    | 28         |
| Figure 32.  | Associations View                               | 29         |
| Figure 33.  | Command Classes View                            |            |
| -           | Select Command View                             |            |
| -           | Predefined Commands Manager                     |            |
| Figure 36.  | Recent Commands View                            |            |
| Figure 37.  | Setup Route View                                |            |
| Figure 38.  | ERTT View                                       |            |
| Figure 39.  | Polling View                                    | 40         |
| Figure 40.  | Topology Map                                    | 41         |
| Figure 41.  | IMA Network View                                | 43         |
| Figure 42.  | IMA Network Health Status Description (Details) | 45         |
| Figure 43.  | IMA Network Health Value Description (Legend)   | 46         |
| Figure 44.  | IMA Nodes View Description (Legend)             | 47         |
| Figure 45.  | Encrypt/Decrypt View S0 Tab                     | 48         |
| Figure 46.  | Encrypt/Decrypt View S2 Tab                     | 48         |
| Figure 47.  | Firmware Update (OTA) View                      | 49         |
| Figure 48.  | File Dialog View                                | 51         |
| Figure 49.  | NVM Backup/Restore View                         | 51         |
| Figure 50.  | Configuration Parameters View                   | 52         |
| Figure 51.  | Smart Start View                                | 53         |
|             | Z/IP Controller Connected Smart Start View      |            |
| Figure 53.  | Scan DSK View                                   | 54         |
| Figure 54.  | Set Node Info View                              | 55         |
| Figure 55.  | Transmit Settings View                          | 56         |
| 0           | Network Statistics View                         | 58         |
|             | Popup Message After Pressing 'Add' Button       | 64         |
| -           | Network Keys Request                            |            |
| 0           | Enter DSK Dialog                                |            |
| -           | Multi Channel Node with End Points View         |            |
| -           | Popup Message After Pressing 'Remove' Button    |            |
| -           | Set SIS Warning Message                         |            |
| -           | Select Security Scheme Dialog                   |            |
| -           | Test Frame Configuration for Example 1          |            |
|             | Test Frame Configuration for Example 2          |            |
| -           | Last Used Temp Key                              |            |
| -           | S2 Message Encapsulation Frame                  |            |
|             | S2 Message Encapsulation Frame Hex Data         |            |
| -           | S2 Message Encapsulation Frame Decrypt          |            |
| -           | Provisioning List Item Delete Popup             |            |
| -           | Smart Start Added Device Locally Reset Popup    |            |
| Figure 72.  | Set Node Information view                       | 81         |

| INS13114-24               | Z-Wave PC based Controller v5 User Guide | 2022-12-07 |
|---------------------------|------------------------------------------|------------|
| Figure 73. Device option  | ns                                       | 82         |
| Figure 74. Generic optic  | ons                                      | 82         |
| Figure 75. Specific optic | ons                                      | 83         |
| Figure 76. Role Types     |                                          | 83         |
| Figure 77. Node Types.    |                                          | 83         |
| Figure 78. Transmit Set   | tings Tx Power Level                     | 84         |
| Figure 79. Select Max Ll  | R Tx Power                               | 84         |
| Figure 80. Select RF Reg  | gion setting                             | 84         |
| Figure 81. Select LR Cha  | nnel                                     | 84         |
| Figure 82. Select DCDC    | Mode                                     | 85         |

## List of Tables

| Table 1. Settings View Items                  | 5  |
|-----------------------------------------------|----|
| Table 2. Commands Queue View Items            | 6  |
| Table 3. Send Data Settings Items             | 7  |
| Table 4. Security Test Settings View Items    | 8  |
| Table 5. Log View Items                       | 15 |
| Table 6. Node Actions View Items              | 21 |
| Table 7. Select Learn Mode View Items         | 25 |
| Table 8. Controller Actions View Items        | 26 |
| Table 9. General Information View Items       | 27 |
| Table 10. MPAN View Items                     | 28 |
| Table 11. Unsolicited View Items              | 28 |
| Table 12. Association View Items              | 30 |
| Table 13. Send Data View Items                | 32 |
| Table 14. Select Command View Items           | 34 |
| Table 15.Predefined Commands View Items       | 36 |
| Table 16. Setup Route View Items              | 38 |
| Table 17. ERTT View Items                     | 39 |
| Table 18. Polling View Items                  | 40 |
| Table 19. Topology Map View Items             | 42 |
| Table 20. IMA Network View Items              | 44 |
| Table 21. IMA Details View Items              | 45 |
| Table 22. IMA Nodes View Items                | 47 |
| Table 23. Encrypt/Decrypt S0 View Items       | 48 |
| Table 24. Encrypt/Decrypt S2 View Items       | 49 |
| Table 25. Firmware Update OTA View Items      | 50 |
| Table 26. NVM Backup/Restore View Items       | 52 |
| Table 27. Configuration Parameters View Items | 52 |
| Table 28. Smart Start View Items              | 54 |
| Table 29. Set Node Info View Items            | 56 |
| Table 30. Transmit Settings View Items        | 57 |
| Table 31. Network Statistics View Items       | 59 |

 INS13114-24
 Z-Wave PC based Controller v5 User Guide
 2022-12-07

 Table 32. Overview of the Static Controller Properties
 62

#### 2022-12-07

### **1. ABBREVIATIONS**

| Abbreviation | Explanation                              |
|--------------|------------------------------------------|
| API          | Application Programming Interface        |
| DLL          | Dynamic Link Library                     |
| IMA          | Installation and Maintenance Application |
| NVM          | Non-volatile memory                      |
| OTA          | Over-the-air                             |
| OTW          | Over-the-wire                            |
| SC           | Static Controller                        |
| SUC          | Static Update Controller                 |
| SIS          | SUC ID Server                            |
| ERTT         | Enhanced Reliability Test Tool           |
| DSK          | Device-Specific Key                      |
| LR           | Long Range                               |
| RF           | Radio Frequency                          |
| PTI          | Packet Trace Interface                   |
| WSTK         | Wireless Starter Kit                     |

### **1** INTRODUCTION

#### 1.1 Purpose

The Z-Wave PC-based Controller application is an example on how Static/Bridge Controller and End Device Serial API functionality can be used to implement a Z-Wave-enabled PC application.

#### 1.2 Audience and Prerequisites

The audience is Z-Wave partners and Silicon Labs. It is assumed that the Z-Wave partner is already familiar with the current Z-Wave Developer's Kit.

#### 1.3 Implementation

The Z-Wave PC-based Controller application requires the .NET Framework 4.8 or higher.

## 2 THE Z-WAVE PC-BASED CONTROLLER

The Z-Wave PC-based Controller is an application designed for the Windows platform that can communicate with Z-Wave nodes like switches and sensors through a Static Controller (SC).

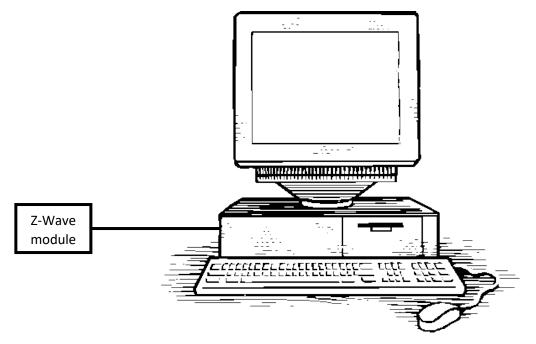

Figure 1. PC with a Z-Wave Module Connected

### 2.1 Check the Prerequisites

The .NET Framework 4.8 or later must be installed on the machine to run the Z-Wave PC-based Controller Windows application.

Limitation: Z-Wave PC Controller has been verified on Windows 10.

*Important*: Ensure that you have the latest service pack and critical updates for the version of Windows that you are running.

### 2.2 Required Z-Wave Hardware

Z-Wave PC Controller application requires a Z-Wave module programmed with a Serial API application, including next library types: Static Controller, Bridge Controller, Portable Controller, End Device and connected to the appropriate serial or USB port.

To program the Z-Wave module, use the firmware HEX file and additional programming tool:

- <u>Simplicity Studio</u> and choose needed application from latest available Z-Wave SDK demos.
- For devices with chip series ZW050x and older use Z-Wave Programmer tool and file by next name pattern: serialapi\_<Lib\_Type>\_ZW050x\_XX.hex (USB version has USBVCP in

its name) located in the directory 'C:\DevKit\_X\_YY\SDK\ProductPlus\Bin\
SerialAPI\_Controller\_Static\'

Finally, connect the Z-Wave device to the COM or WSTK Virtual COM port on the PC.

UZB is the Z-Wave USB Adapter. It is a USB-based Static Controller.

As the device exports a USB CDC/ACM class-compliant interface, it appears as a serial port, reusing existing standard drivers on the most popular PC operating systems. As such, there is no vendor driver required. Over the serial port, the Z-Wave Serial API is exported.

UZB.INF is provided that reuses the standard Windows usbser.sys or usbser64.sys driver. The device appears in the Device Manager under the Ports section, and is accessible through the Windows CreateFile API by applications as "//.//COMxxx" where xxx is the COM Port number assigned by the OS.

For more information on UZB, see INS11850, Instruction, UZB User Manual.

#### 2.3 Install the Z-Wave PC Controller

Perform the following steps to install the Z-Wave PC Controller:

- 1. Exit all programs.
- 2. Run the installation file of the Z-Wave PC Controller application and follow the installation wizard.
- 3. The actual installation procedure will pass with progress indicator and final confirmation appears.
- 4. Click **Finish** to complete the installation.

#### 2.4 Remove Z-Wave PC Controller

You can uninstall Z-Wave PC Controller from your computer if you no longer use it.

- 1. Open "Add or Remove Programs" in Control Panel.
- 2. Click the program in the list and then click the "**Remove"** button.
- 3. Standard confirmation dialog appears. Click "**Yes**" to continue the removal of the Z-Wave PC Controller software.
- 4. Z-Wave PC Controller and its settings will be removed.

### **3 USER INTERFACE**

#### 3.1 Main Menu View

The Z-Wave PC Controller application's Main menu view consists of the following items:

- Title bar
- Content view (current view depends on selected button on Main menu view)
- Log bar

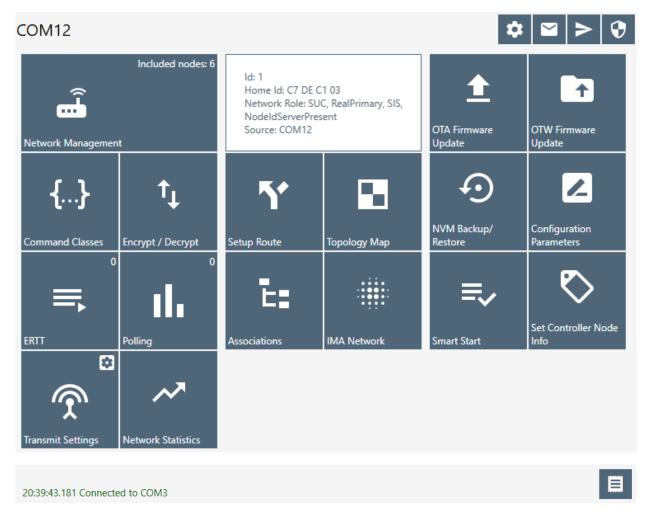

#### Figure 2. Main Menu View

The availability of a menu item depends on the library type of connected device.

#### 3.1.1 Title Bar

The Title bar is located on top of the Main Menu View. It is accessible from any view. It has the following items:

#### 3.1.1.1 Settings

Pressing on the Settings button opens a new window in which a controller device can be selected. Additionally, users can set up trace capture settings in this window.

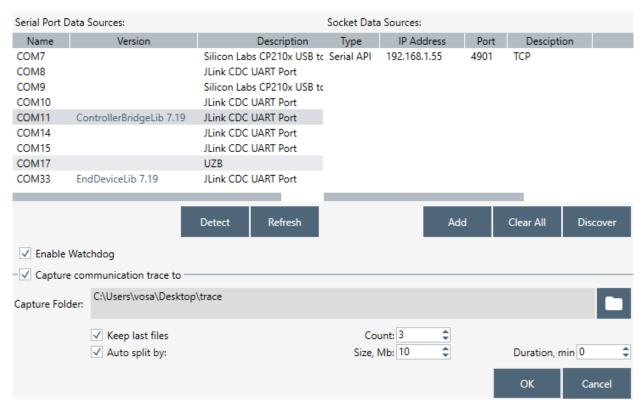

#### Figure 3. Settings View

#### **Table 1. Settings View Items**

| Menu item                      | Description                                                                             |
|--------------------------------|-----------------------------------------------------------------------------------------|
| Detect                         | Detects library type for available devices.                                             |
| Refresh                        | Refreshes list of connected devices.                                                    |
| Clear All                      | Clears list of Socket Data Sources.                                                     |
| Discover                       | Detects available Socket Data Sources. ZIP Gateway<br>and WSTK boards connected via IP. |
| Add                            | Adds custom IP Address to list.                                                         |
| Enable Watchdog                | Turn On/Off Watchdog command for ZW070x devices.                                        |
| Capture communication trace to | Enables trace capturing.                                                                |

| INS13114-24         | Z-Wave PC based Controller v5 User Guide                                    | 2022-12-07   |
|---------------------|-----------------------------------------------------------------------------|--------------|
| (Browse for Folder) | Selects folder for saving files of captu                                    | ire.         |
| Auto split          | Enables splitting files by size and/or c count of file parts.               | Juration and |
| Ok                  | Selects chosen COM port as controlle<br>window and applies changes of trace |              |
| Cancel              | Closes the window without changes.                                          |              |

### 3.1.1.2 Commands Queue Button

Pressing the "Commands Queue" button shows the queue commands for nodes in the new window. Each node has its own group.

| Delete       | Clear       |
|--------------|-------------|
| Timestamp    | Command     |
| ▼ Node: 21 c | ommand(s)   |
| 14:39:01.363 | Get Version |

#### Figure 4. Commands Queue View

#### Table 2. Commands Queue View Items

| Menu item | Description                          |
|-----------|--------------------------------------|
| Delete    | Deletes selected command from queue. |
| Clear     | Clears queue.                        |

### 3.1.1.3 Send Data Settings

Opens view with Send Data options for easy navigation and setup data from any other view

| Delay 'Wake Up I  | 100 🗘     |        |       |
|-------------------|-----------|--------|-------|
| Max bytes in enc  | 26 🌲      |        |       |
| Transport service | 46 🌲      |        |       |
| Requests Timeou   | 5000 🗘    |        |       |
| Delay Response,   | 0 🌲       |        |       |
| Inclusion Control | s: 0 🌲    |        |       |
| Supervision Repo  | SUCCESS 🔻 |        |       |
|                   | ОК        | Cancel | Apply |

#### Figure 5. Send Data Settings

Table 3. Send Data Settings Items

| Menu item                                        | Description                                                                                                    |
|--------------------------------------------------|----------------------------------------------------------------------------------------------------|
| Delay 'Wake Up No More Information'              | Sets additional delay in ms to respond with Wake Up<br>No More after releasing commands queue for non-<br>listening receiver.                                                   |
| Max bytes in encrypted (S0) packet's fragment    | Sets the maximum length in encrypted packet fragments.                                                                                                    |
| Transport service max segment size               | Sets the Transport service maximum segment size.<br>Reads max payload length from device. Default value<br>is taken from the connected device and equal to Max<br>Payload Size. |
| Request Timeout                                  | Changes wait time in ms for request commands responds.                                                                                                    |
| Delay Response                                   | Sets additional delay in ms to respond on any received data.                                                                                                    |
| Inclusion Controller Initiate Request<br>Timeout | Sets wait time for Initiate Inclusion Controller request completes in ms                                                                                                    |
| Supervision Report Status Response               | Sets reported 'Status byte' in response to Supervision<br>Get, by default 'SUCCESS'                                                                                             |
| Ok                                               | Apply options and close the dialog.                                                                                                    |
| Cancel                                           | Close the dialog with changes.                                                                                                    |
| Apply                                            | Applies set options without closing.                                                                                                    |

#### 3.1.1.4 Security Test Schema Button

Pressing on the Security Test Schema button opens a new window Security Settings which contains the list of security network keys and the list of test properties for Security and Security Version 2.

Disabled for the Serial API End Device and controlled by the device.

| Pause                       |                                          |                                                  |                   |             |      |
|-----------------------------|------------------------------------------|--------------------------------------------------|-------------------|-------------|------|
| ✓ Enable S0; ✓ E            | nable S2 Unauthenticated; 🗹 Enable S2 Au | thenticated; 🗹 Enable S2 Access; 📃 Join with CSA |                   |             |      |
| Network Key S0              | BA B0 8D 82 E5 D3 EB 3B E4 6C C7 40 85   | E0 EE 30                                         | 00 00 00 00 00 00 | 00 00 00 00 |      |
| Unauthenticated             | B5 A6 17 8F AA E0 F9 5D DA 71 2E CE 65   | 30 45 96 🔲 🔲 override 00 00 00 00 00 00 00       | 00 00 00 00 00 00 | 00 00 00 00 |      |
| Authenticated               | 2F D1 60 EC 55 8D DE 9C 01 31 D8 DD F9   | 3F A0 72 🔲 override 00 00 00 00 00 00 00         | 00 00 00 00 00 00 | 00 00 00 00 |      |
| Access                      | DE 43 3D EB C1 19 95 83 A2 E8 94 95 12 4 | 1 80 2D                                          | 00 00 00 00 00 00 | 00 00 00 00 |      |
| LR Authenticated            | B0 7A 07 5C 5B 81 AB 23 82 84 D2 C9 12   | 38 05 8D 🔲 override 00 00 00 00 00 00 00         | 00 00 00 00 00 00 | 00 00 00 00 |      |
| LR Access                   | B4 FB F5 07 1C A0 7C E6 F1 2F BE 61 9D 4 |                                                  | 00 00 00 00 00 00 | 00 00 00 00 |      |
| Last used Temp              | 00 00 00 00 00 00 00 00 00 00 00 00 00   | 00 00 00                                         |                   |             |      |
| S0 Test Scheme S2           | Test Scheme                              |                                                  |                   |             |      |
| Enable security t           |                                          |                                                  |                   | Save        | Load |
| Enabled                     | Parameter Name                           | Value                                            | _                 |             |      |
| Test Span                   |                                          |                                                  |                   |             |      |
| Clear                       | Delete Set / Add                         |                                                  |                   |             |      |
| - Message overrides         |                                          |                                                  |                   |             |      |
| Enabled I                   | Frame Delay Multicast Broadcas           | Encrypted Temp Network Key                       | Comr              | mand        |      |
| Test Frame                  |                                          | KEXGet                                           |                   |             | -    |
| Command:                    |                                          | 00 00 00 00                                      |                   |             |      |
| Delay (sec):                |                                          | 0 🗘                                              |                   |             |      |
| ls Multicast<br>Is Broadcas |                                          |                                                  |                   |             |      |
|                             |                                          |                                                  |                   |             |      |
| ls Encrypte                 |                                          |                                                  |                   |             |      |
| to Storage Folde            | ys D:\Dumps\_SecurityKeys<br>r:          |                                                  |                   |             |      |
|                             |                                          |                                                  |                   |             |      |

Figure 6. Security Test Settings

#### **Table 4. Security Test Settings View Items**

| Menu item | Description                                                                                                    |
|-----------|----------------------------------------------------------------------------------------------------|
| Save      | Saves the current Security S2 test schema to file.                                                                     |
| Load      | Loads the Security S2 test schema from file.                                                                           |
| ОК        | Applies current Security settings and Security Test<br>Settings if enabled and closes the Security Settings<br>dialog. |
| Cancel    | Closes the Security Settings dialog without applying                                                                   |

| INS13114-24 | Z-Wave PC based Controller v5 User Guide                                                                      |  |  |  |
|-------------|----------------------------------------------------------------------------------------------------|--|--|--|
|             | changes.                                                                                                    |  |  |  |
| Apply       | Applies current Security settings and Secu<br>Settings if enabled without closing the Sec<br>Settings dialog. |  |  |  |

The Security Test Schema functionality is available to test secure networks for failures if the device malfunctions.

Checkboxes "Enable S0", "Enable S2 Unauthenticated", "Enable S2 Authenticated", and "Enable S2 Access" turns on/off corresponding security class.

Checkbox "Join with CSA" allows the PC Controller to send KEX Report with CSA flag set to 1. This flag will only be set when the PC Controller is included in the network as a secondary controller.

Current Network Keys are shown in grey (disabled editing) textboxes according to security level: Network Key S0, Unauthenticated, Authenticated, Access and LR Authenticated, LR Access for Long Range, and Last Used Temp. Near each network key are buttons to copy the value to clipboard and checkboxes to use the Permanent Key from the white (enabled editing) textbox.

Save Security Keys to Storage checkbox enables saving network keys to file when applying settings, resetting the controller and when adding the controller to another network. The button "..." changes the storage folder path. Values will be added to file with the current network home ID name.

### **Tab SO Security Test Scheme**

Security Test Schema S0 can be configured for both Including Controller and Included Node. To enable Schema, check the "Enable security test schema" checkbox.

All changes made on this view are applied after clicking the "OK" or "Apply" button.

#### Tab S2 Security Test Scheme

To enable Schema, check the "Enable security test schema" checkbox. See [4] for more details.

All changes made on this view are applied after clicking the "OK" or "Apply" button.

#### Group "Security parameters overrides" allows changing encryption parameters:

| <ul> <li>Security para</li> </ul> | Security parameters overrides |                                        |  |  |  |  |  |  |  |  |
|-----------------------------------|-------------------------------|----------------------------------------|--|--|--|--|--|--|--|--|
| Is Enabled                        | Parameter Name                | Value                                  |  |  |  |  |  |  |  |  |
| ✓                                 | Test Span                     | 00 00 00 00 00 00 00 00 00 00 00 00 00 |  |  |  |  |  |  |  |  |
| 1                                 | Test Sender Entropy Input S2  | 00 00 00 00 00 00 00 00 00 00 00 00 00 |  |  |  |  |  |  |  |  |
| 1                                 | Test Secret Key S2            | 00 00 00 00 00 00 00 00 00 00 00 00 00 |  |  |  |  |  |  |  |  |
| ~                                 | Test Sequence Number S2       | 00                                     |  |  |  |  |  |  |  |  |
| ~                                 | Test Reserved field S2        | 00                                     |  |  |  |  |  |  |  |  |
| Test Spa                          | n 🔻                           | 00                                     |  |  |  |  |  |  |  |  |
| Clear                             | Delete Set / Add              |                                        |  |  |  |  |  |  |  |  |

#### **Figure 7. Security Parameter Overrides**

Test Span replaces the current SPAN with a specified value during data encryption.

- Test Sender Entropy Input S2 replaces the sender Entropy Input with a specified value during data encryption.
- Test Secret Key S2 replaces the current secret key of the S2 keypair. DSK value will be calculated based on the secret key.
- Test Sequence Number S2 replaces the current Sequence Number with a specified value during data encryption.
- Test Reserved field S2 replaces the Reserved field with a specified value during data encryption.

Group "**Message overrides**" contains a set of test frames with properties: "Command", "Delay", "Is Encrypted", "Is Multicast", "Is Broadcast", "Network Key", and "Is Temp Network Key". Click a corresponding checkbox to activate the parameter override and specify a new value. If the parameter override is not active, the PC Controller will use a valid specific frame parameter value. For example, "KEXGet" is not encrypted but KEXGetEcho is encrypted if "IsEncrypted" parameter is not active.

| Manager                               |              |             |           |           |           |      |      |                |                   |         |   |
|---------------------------------------|--------------|-------------|-----------|-----------|-----------|------|------|----------------|-------------------|---------|---|
| -Message overrie                      | des          |             |           |           |           |      |      |                |                   |         |   |
| Frame                                 | e l          | Delay       | Multicast | Broadcast | Encrypted | Temp |      | Network Key    |                   | Command |   |
| KEXGet                                |              |             |           |           |           |      |      |                | 00 00 00 00       |         |   |
| PublicKeyRepor                        | rtA          | 10          |           |           |           |      |      |                |                   |         |   |
| NetworkKeyGet                         | t_S2Unauthe  |             |           |           | ~         | ×    | 00 0 | 0              |                   |         |   |
| Test Frame                            |              |             |           |           |           |      |      | NetworkKeyGet_ | S2Unauthenticated |         | • |
| Comma                                 | nd:          |             |           |           |           |      |      |                |                   |         |   |
| Delay (s                              | ec):         |             |           |           |           |      |      | 0 🗘            |                   |         |   |
| Is Multie                             | cast:        |             |           |           |           |      |      |                |                   |         |   |
| Is Broad                              | lcast:       |             |           |           |           |      |      |                |                   |         |   |
| Is Encry                              | nted         |             |           |           |           |      |      | 1              |                   |         |   |
|                                       | •            |             |           |           |           |      |      | 00 00          |                   |         |   |
| ✓ Network Key: ✓ Is Temp Network Key: |              |             |           |           | 00 00     |      |      |                |                   |         |   |
| ✓ Is Temp                             | Network Key: |             |           |           |           |      |      |                |                   |         |   |
| Class                                 | Delete       | <b>C</b> -1 |           |           |           |      |      |                |                   |         |   |
| Clear                                 | Delete       | Set         | t / Add   |           |           |      |      |                |                   |         |   |

Figure 8. Security Message Overrides

Test Frame types:

- InjectCommand
- KEXGet
- KEXReport
- KEXSet
- PublicKeyReportB joining node's Public Key Report frame
- PublicKeyReportA including controller's Public Key Report frame
- KEXSetEcho
- KEXReportEcho
- NetworkKeyGet\_S0
- NetworkKeyReport\_S0
- NetworkKeyVerify\_S0
- NetworkKeyGet\_S2Unauthenticated
- NetworkKeyReport\_S2 Unauthenticated
- NetworkKeyVerify\_S2 Unauthenticated
- NetworkKeyGet\_S2 Authenticated
- NetworkKeyReport\_S2 Authenticated

- NetworkKeyVerify\_S2 Authenticated
- NetworkKeyGet\_S2Access
- NetworkKeyReport\_S2 Access
- NetworkKeyVerify\_S2 Access
- TransferEndA\_S0 including controller
- TransferEndA\_S2Unauthenticated- including controller
- TransferEndA\_S2Authenticated including controller
- TransferEndA\_S2 Access including controller
- TransferEndB joining node
- NonceGet
- NonceReport
- MessageEncapsulation
- CommandsSupportedReport
- InclusionInitiate1
- InclusionInitiate2
- InclusionComplete1
- InclusionComplete2

The Group "Extension overrides" table allows users to set custom extensions for any S2 Message encapsulation. Message type filters are as follows: "SinglecastAll", "SinglecastWithSPAN", "SinglecastWithMPAN", "SinglecastWithMPANGrp", "SinglecastWithMOS", and "MulticastAll". Extension types are as follows: "SPAN", "MPAN", "MPANGrp", "MOS", and "Test". Other parameters are as follows: "Is Encrypted", "Extension Length", "More to Follow", "Is Critical", and "Number of usages". Click a corresponding checkbox to activate the parameter override and specify a new value. If the parameter override is not active, the PC Controller uses a valid specific extension parameter value. For example, Extension Length will be calculated based on the Extension value unless a specific parameter value is activated.

| <ul> <li>Extension overrid</li> </ul> | Extension overrides |         |           |           |        |              |          |    |       |   |
|---------------------------------------|---------------------|---------|-----------|-----------|--------|--------------|----------|----|-------|---|
| Cleanup existing extensions first     |                     |         |           |           |        |              |          |    |       |   |
| Action                                | Message             | Counter | Extension | Encrypted | Length | MoreToFollow | Critical |    | Value |   |
| Add                                   | SinglecastAll       | 0       | Mos       |           |        |              |          | 00 |       |   |
| AddOrModify                           | MulticastAll        | 0       | Mpan      |           |        |              |          | 00 |       |   |
| Message typ                           | e                   |         |           |           | Multic | astAll       |          |    |       | - |
| Extension typ                         | be                  |         |           |           | Mpan   |              |          |    |       | - |
| Applied actio                         | on                  |         |           |           | AddOr  | rModify      |          |    |       | - |
| <ul> <li>Extension</li> </ul>         | n value             |         |           |           | 00     |              |          |    |       |   |
| Is Encrypt                            | ted:                |         |           |           |        |              |          |    |       |   |
| Extension                             | length              |         |           |           | 0      | \$           |          |    |       |   |
| More to f                             | follow:             |         |           |           |        |              |          |    |       |   |
| Is Critical:                          |                     |         |           |           |        |              |          |    |       |   |
| Number                                | of usage            |         | 1         | ÷         |        |              |          |    |       |   |
| Clear                                 | Delete Set          | Add     |           |           |        |              |          |    |       |   |

**Figure 9. Security Extension Overrides** 

The Checkbox "Cleanup existing extensions first" overrides existing extensions in selected message type when applying test extensions. When this checkbox is not set, test extension will be added to default extensions.

#### 3.1.2 Content View

The Content View consists of command buttons and one Information item:

- Network Management
- Command Classes
- Encrypt/Decrypt
- ERTT
- Polling
- Transmit Settings
- Network Statistics
- Setup Route
- Topology Map
- Associations
- IMA Network
- Firmware Update (OTA)
- Firmware Update (OTW)
- Backup/Restore (NVM)
- Configuration Parameters
- Smart Start
- Set Controller Node Information (active when the controller is selected and active)

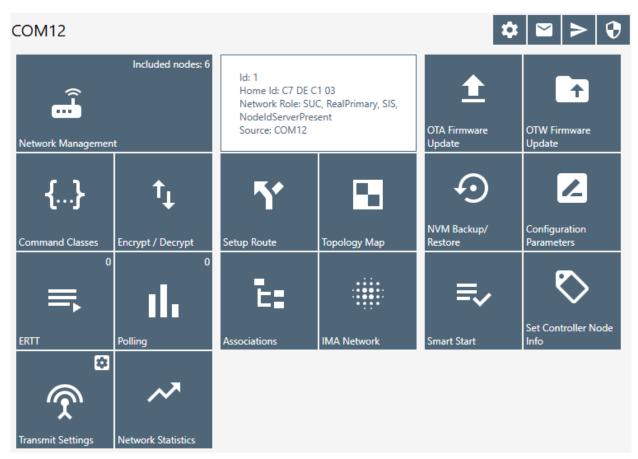

Figure 10. Content View

2022-12-07

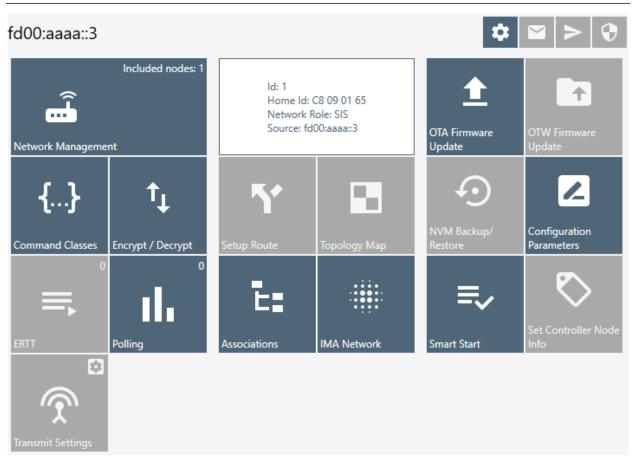

Figure 11. Content View with Z/IP Controller Connected

| INS13114-24                          | Z-Wave PC based Controller v5 U                    | lser Guide                 | 2022-12-07                  |
|--------------------------------------|----------------------------------------------------|----------------------------|-----------------------------|
| COM31                                |                                                    |                            | \$ ≥ \$                     |
| Included nodes: 20                   | { Id = 0, HomeId = DE CF [<br>SourceName = COM31 } | D2 25,                     | Ť                           |
| Network Management                   |                                                    | OTA Firmware<br>Update     | OTW Firmware<br>Update      |
| {} ↑↓                                | ۲ B                                                |                            |                             |
| Command Classes Encrypt / Decrypt    | Setup Route Topology                               | NVM Backup/<br>Map Restore | Configuration<br>Parameters |
|                                      | E: #                                               | <b>≝</b> =,                | $\bigtriangledown$          |
| ERTT Polling                         | Associations IMA Netw                              | vork Smart Start           | Set Controller Node<br>Info |
|                                      |                                                    |                            |                             |
| Transmit Settings Network Statistics |                                                    |                            |                             |

Figure 12. Content View with Serial API End Device Connected

### 3.1.3 Log Bar

The Log bar contains information about the last action and a **Show Log button**.

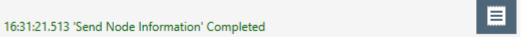

#### Figure 13. Log Bar View

Pressing the **Show Log button** opens a new window with brief information about the action and its time.

| Clear        |                              | ✓ Auto Scroll |
|--------------|------------------------------|---------------|
| Timestamp    | N                            | lessage       |
| 16:34:33.326 | 'Reset Controller' Started   |               |
| 16:34:36.207 | Setup Security Manager Info  |               |
| 16:34:36.571 | 'Reset Controller' Completed |               |

Figure 14. Log Window View

#### Table 5. Log View Items

| Menu item   | Description          |  |
|-------------|----------------------|--|
| Clear       | Clears log items.    |  |
| Auto Scroll | Enables auto scroll. |  |

#### 3.2 Network Management View

The **Network Management View** contains *Node List* and *Node information* for the selected node, *Nodes Actions*, and *Controller Actions*. It is used for operations with nodes and basic controller actions.

If checked, the 'Floating View' checkbox Network Management View will be shown in the other window.

| A         | COM10 - Network management 🌣 🖻 🗲                                                                                                    |                                    |                                    |                              |                      |  |
|-----------|----------------------------------------------------------------------------------------------------|------------------------------------|------------------------------------|------------------------------|----------------------|--|
| Ē         | ld Type Sch LR Lsn                                                                                                    | V                                  |                                    |                              | Floating View        |  |
| ≡,∕       |                                                                                                    | <b>≕</b> + Add                     | ☴_ Remove <mark>0 ‡</mark>         | ≡ <sub>+ NWI</sub>           |                      |  |
| <b>{}</b> | <ul> <li>✓ Slaves (4)</li> <li>5 [S2] Simple Meter</li> </ul>                                                                                                    | <b>≕</b> + Add Virtual             | ≡_ <sup>Remove</sup><br>Virtual    | ! NOP 0 🗘                    | <b>≕</b> √Is Failed  |  |
| Ē:        | 256         [S2] Meter         ◀         ✓           257         [S2] Sensor Notification         ◄         ✓                                                                                                    | ≓+ Replace Failed                  | ☴_ Remove Failed                   | Set as SIS                   | い<br>Vpdate          |  |
| 51        | 258 [S2] Switch Binary 📃 🗸 🗸                                                                                                    | <b>Ç</b> ∃Add Custom               |                                    |                              |                      |  |
| ≡,        |                                                                                                    | 🔊 Node Info                        | i Get Version                      | Basic Set ON                 | Basic Set OFF        |  |
| ılı       |                                                                                                    | <sup>Wakeup</sup> 5 €              | Switch All ON                      | Switch All OFF               | •📺•Indicator Set     |  |
| <b>1</b>  | 1 [S2] Pc Controller                                                                                                    | Get'                               | 🔀 Reset SPAN                       | 고 Next SPAN                  | - Security<br>Scheme |  |
| Ð         | <ul> <li>Properties1: 0xD3</li> <li>Properties2: 0x96</li> <li>Properties3: 0x03</li> <li>Basic Device Class: 0x02 - STATIC_CON</li> <li>Generic Device Class: 0x02 - STATIC_CO</li> </ul>                                                                                                    | z <sup>z<sup>z</sup> Set OFF</sup> | ¥ Select Learn<br>Mode<br>Ⅲ▶ Shift | <b>≡</b> x Reset<br>↔ Update | Send Node<br>Info    |  |
|           | <ul> <li>Sectific Device Class 0x01 - PC_CONTR</li> <li>Specific Device Class: 0x01 - PC_CONTR</li> <li>Ox5E - ZWAVEPLUS_INFO</li> <li>0x22 - APPLICATION_STATUS</li> <li>0x85 - ASSOCIATION</li> <li>0x70 - CONFIGURATION</li> <li>0x70 - CONFIGURATION</li> <li>0x56 - CRC_16_ENCAP</li> <li>0x7A - FIRMWARE_UPDATE_MD</li> <li>0x72 - MANUFACTURER_SPECIFIC</li> <li>0x73 - POWERLEVEL</li> </ul> |                                    |                                    |                              |                      |  |
|           | 11:29:18.931 Add Node completed in 00:00:                                                                                                    | 19.804                             |                                    |                              |                      |  |

Figure 15. Network Management View

| Π              | fd00:aaaa::3 - Network management 🌼 🗠 🗲                                                                                                    |                            |                                             |                                                                                                    |                            |                            |                                     |
|----------------|----------------------------------------------------------------------------------------------------|----------------------------|---------------------------------------------|----------------------------------------------------------------------------------------------------|----------------------------|----------------------------|-------------------------------------|
| ÷              | ld Type                                                                                                    | Sch LR                     | Lsn V                                       |                                                                                                    |                            |                            | Floating Vie                        |
| =,             | Controllers (1)     [S2] Gateway                                                                                                    |                            | ~                                           | <b>≕</b> ∔ Add                                                                                                    | ☴_ Remove <mark>0 ‡</mark> | <del>≡</del> + νwi         |                                     |
| {}             |                                                                                                    |                            |                                             | <b>≕</b> + Add Virtual                                                                                                    | =_Remove<br>Virtual        | ! NOP 0 🗘                  | <b>≕</b> √Is Failed                 |
| Ē:             |                                                                                                    |                            |                                             | <b>≕</b> + Replace Failed                                                                                                    | ☴_ Remove Failed           | Set as SIS                 | $\mathfrak{O}_{Update}^{Neighbors}$ |
| ۲              |                                                                                                    |                            |                                             | 🗞 Node Info                                                                                                    | i Get Version              | Basic Set ON               | Basic Set OFF                       |
| ≡,             |                                                                                                    |                            | <sup>™akeup</sup> 5 €                       | Switch All ON                                                                                                    | Switch All OFF             | •📺 Indicator Set           |                                     |
| ılı            |                                                                                                    |                            |                                             | ← <sup>→</sup> Start Test<br>'Basic Get'                                                                                           | 🔀 Reset SPAN               | 🖸 Next SPAN                | = Security<br>Scheme                |
| <b>1</b><br>-⊙ | <ul> <li>1 [S2] Gateway</li> <li>Properties1: 0xD3</li> <li>Properties2: 0x96</li> <li>Properties3: 0x09</li> <li>Basic Device Class: 0x02 - STATIC_CONT</li> <li>Generic Device Class: 0x02 - STATIC_CO</li> </ul>                                                                                                    |                            | Classic Learn<br>Mode                       | Select Learn<br>Mode                                                                                                    | <b>Ξ<sub>×</sub></b> Reset | Send Node                  |                                     |
| Ĩ              |                                                                                                    |                            | <b>z<sup>z RF R</sup>eceiver</b><br>Set OFF | Ⅲ <b>)</b> Shift                                                                                                    | 🗘 Update                   | Unsolicited<br>Destination |                                     |
|                |                                                                                                    |                            | 🖶 Mpan Table                                |                                                                                                    |                            |                            |                                     |
|                | <ul> <li>Specific Device Class: 0x02 - 01ATH_CCO</li> <li>Specific Device Class: 0x07 - GATEWAY</li> <li>Command Classes:</li> <li>0x5E - ZWAVEPLUS_INFO</li> <li>0x55 - TRANSPORT_SERVICE</li> <li>0x56 - CRC_16_ENCAP</li> <li>0x22 - APPLICATION_STATUS</li> <li>0x9F - SECURITY_2</li> <li>0x98 - SECURITY</li> <li>0x23 - ZIP</li> <li>0x58 - 7IP_ND</li> </ul> |                            |                                             |                                                                                                    |                            |                            |                                     |
|                | <ul> <li>Specific Device Class: 0:</li> <li>Command Classes:</li> <li>0x5E - ZWAVEPLUS_IN</li> <li>0x55 - TRANSPORT_SI</li> <li>0x56 - CRC_16_ENCAF</li> <li>0x22 - APPLICATION_1</li> <li>0x9F - SECURITY_2</li> <li>0x98 - SECURITY</li> <li>0x23 - ZIP</li> </ul>                                                                                                 | k07 - GAT<br>IFO<br>ERVICE | _                                           | <ul> <li>Id: 1</li> <li>Home Id: CF</li> <li>Network Ro</li> <li>DSK: 03243-</li> <li>Serial API: C</li> <li>Z-Wave dev</li> </ul> |                            |                            | 5-16615                             |

Figure 16. Network Management View with Z/IP Controller Connected

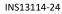

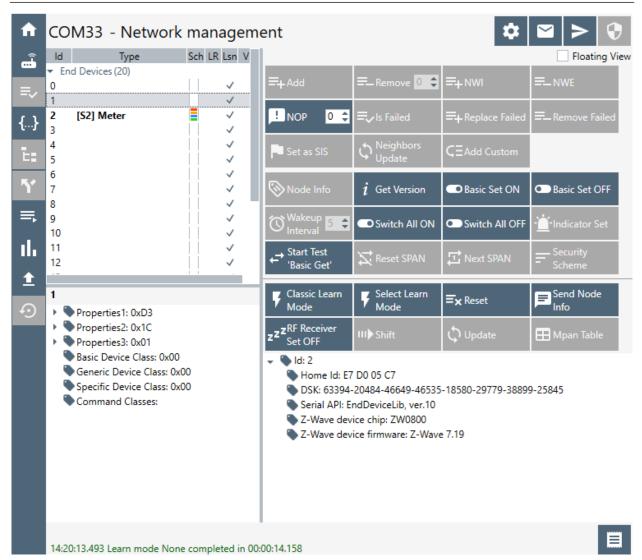

Figure 17. Network Management View with Serial API End Device Connected

#### 3.2.1 Node List View

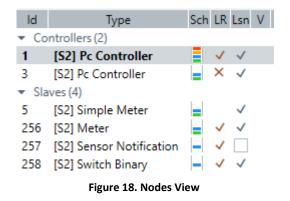

Used for view and selecting Nodes, contains next columns:

- ID shows the node numbers of all nodes in the network
- Type device type shows description of the type of every node in the network

- Sch security scheme granted
- LR long range capability
- Lsn checked if node is a listening node
- V checked if node is a virtual node

The currently connected device highlights with bold font.

For Serial API End Node impossible to get the node list from the connected device so it always shows 20 included nodes. Adds one item if a current ID is greater than 20. ID = 0 in default state or after reset. The button on the bottom line is to return to the 'Network Management View' from other views.

#### 3.2.2 Node Information View

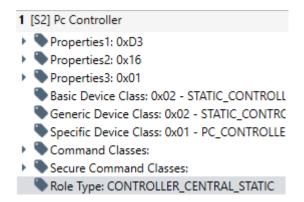

#### Figure 19. Node Information View

The *Node Info* section gives structured information about the selected node. For more information, see the Z-Wave Device Class Specification documentation.

Navigate to the 'Command Classes View' by double clicking on an item from Command Classes or Securely S0/S2 Supported Command Classes lists.

#### 3.2.3 Nodes Actions View

| <b>≓</b> + Add               | ☴_ Remove <mark>0 ♀</mark> | ≡+ νwi         | <b>≕_</b> nwe                 |
|------------------------------|----------------------------|----------------|-------------------------------|
| <b>≕</b> + Add Virtual       | =Remove<br>Virtual         |                | <b>≕</b> √Is Failed           |
| <b>≕</b> + Replace Failed    | E_Remove Failed            | Set as SIS     | $\circ _{Update}^{Neighbors}$ |
| <b>Ç</b> ∃Add Custom         |                            |                |                               |
| 🗞 Node Info                  | i Get Version              | Basic Set ON   | Basic Set OFF                 |
| Wakeup 5 🖨                   | Switch All ON              | Switch All OFF | · <u>i</u> ldentify           |
| ←→ Start Test<br>'Basic Get' | 🔀 Reset SPAN               | Dext SPAN      | - Security<br>Scheme          |

Figure 20. Nodes Actions View

| <b>≕</b> + Add                | ☴_ Remove <mark>0 ‡</mark>      | <del>≡,</del> nwi |                       |
|-------------------------------|---------------------------------|-------------------|-----------------------|
| =+ Add Virtual                | ≡_ <sup>Remove</sup><br>Virtual | ! NOP 0 🗧         | <b>≕</b> , Is Failed  |
| ➡+ Replace Failed             | ☴_ Remove Failed                | Set as SIS        | C Neighbors<br>Update |
| 🗞 Node Info                   | i Get Version                   | Basic Set ON      | Basic Set OFF         |
| Wakeup 5 🖨                    | Switch All ON                   | Switch All OFF    | · Indicator Set       |
| ← → Start Test<br>'Basic Get' | 🔀 Reset SPAN                    | 🖸 Next SPAN       | Security<br>Scheme    |

Figure 21. Nodes Actions View when Z/IP Controller Connected

| INS13114-24 | Z-Wave PC based Controller v5 User Guide |                                          |                       | 2022-12-07           |  |
|-------------|------------------------------------------|------------------------------------------|-----------------------|----------------------|--|
|             | <b>≕</b> + Add                           | ☴_ Remove 0 🛟                            | <del>≡</del> +nwi     | =_NWE                |  |
|             | . NOP 0 €                                | <b>≕,</b> Is Failed                      | ➡+ Replace Failed     | ☴_ Remove Failed     |  |
|             | Set as SIS                               | $\circ^{	ext{Neighbors}}_{	ext{Update}}$ | $C \equiv$ Add Custom |                      |  |
|             | 📎 Node Info                              | i Get Version                            | Basic Set ON          | Basic Set OFF        |  |
|             | <sup>Wakeup</sup> 5 €                    | Switch All ON                            | Switch All OFF        | •Indicator Set       |  |
|             | ← Start Test<br>'Basic Get'              | 🔀 Reset SPAN                             | 🖵 Next SPAN           | = Security<br>Scheme |  |

Figure 22. Nodes Actions View when Serial API End Device Connected

This view contains all available actions for a selected node. An action button is greyed out if the current action is not available for a selected node.

Additional buttons for the Bridge Controller:

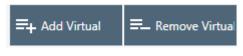

Figure 23. Bridge Controller Additional Actions

#### Table 6. Node Actions View Items

| Menu item                                                   | Description                                                                                          |  |
|-------------------------------------------------------------|----------------------------------------------------------------------------------------------------|--|
| Add                                                         | Start inclusion mode with default settings.                                                          |  |
| Remove                                                      | Removes a node.                                                                                      |  |
| <b>NWI</b><br>(Network Wide Inclusion)                      | Network Wide Inclusion includes all nodes into network once<br>they have been reset and given power. |  |
| <b>NWE</b><br>(Network Wide Exclusion)                      | Network Wide Exclusion excludes all nodes from network once they have been reset and given power.    |  |
| Add Virtual                                                 | Adds a virtual node for the Bridge Controller.                                                       |  |
| Remove Virtual                                              | Remove a selected virtual node added by/from connected Bridge Controller.                            |  |
| NOP<br>(Send NOP)                                           | 'No Operation' to send a frame not carrying any functional info<br>to a node.                        |  |
| Is Failed                                                   | Sends a Failure signal to a node.                                                                    |  |
| Replace failed                                              | Replaces a failed node.                                                                              |  |
| Remove Failed                                               | Removes a failed node.                                                                               |  |
| Set SIS                                                     | Sets the "Set SIS" command to the selected Controller.                                               |  |
| <b>Neighbor Update</b><br>(Request Node Neighbor<br>Update) | Gets the neighbors from the specified node.                                                          |  |
| Add Custom                                                  | Add node using custom settings.                                                                      |  |
| Node Info                                                   | Requests Node information from a node.                                                               |  |
| Version Get                                                 | Sends Version Get command to the selected node.                                                      |  |
| Basic Set On                                                | Sends the BASIC SET ON command to Switch a selected node(s) ON.                                      |  |
| Basic Set Off                                               | Sends the BASIC SET OFF command to Switch a selected node(s) OFF.                                    |  |

| INS13114-24                       | Z-Wave PC based Controller v5 User Guide                                                             | 2022-12-07 |  |
|-----------------------------------|----------------------------------------------------------------------------------------------------|------------|--|
| Wake Up Interval                  | Sets up the Wake-Up Interval for a non-listening node.                                               |            |  |
| Switch All On                     | Switches all nodes in the network ON.                                                                |            |  |
| Switch All Off                    | Switches all nodes in the network OFF.                                                               |            |  |
| Start Basic Test/ Stop Basic Test | Starts and stops the basic test functionality to the selected item.                                  | I          |  |
| Node Settings                     | Opens a pop-up with following actions for selected node 'F<br>SPAN', 'Next SPAN', 'Security Scheme'. | Reset      |  |
| Reset SPAN                        | Clears SPAN table for selected node.                                                                 |            |  |
| Next SPAN                         | Rolls SPAN record one time on each click for selected node                                           | 2.         |  |
| Security Scheme                   | Sets active security scheme for selected node.                                                       |            |  |

Add Node Custom dialog:

Configure automatic node setup.

- ✓ Automatically set as SIS
- ✓ Based on ZWavePlus Role
- Delete return route
- ✓ Assign return route
- ✓ Association create
- ✓ Multichannel association create
- ✓ Wake up capabilities request
- ✓ Wake up interval set

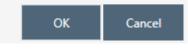

Figure 24. Add Custom

#### 3.2.4 Controller View

The *Controller view* includes *Network Role Option, Controller Actions,* and *Controller Information* sections. This view is used for operations with controllers.

| Classic Learn<br>Mode                                                                                                    | Select Learn<br>Mode | <b>Ξ</b> × Reset | Send Node<br>Info                 |  |  |
|----------------------------------------------------------------------------------------------------|----------------------|------------------|-----------------------------------|--|--|
| <b>z<sup>z RF</sup></b> Receiver<br>Set OFF                                                                                                    | Ⅲ <b>)</b> Shift     | 🗘 Update         | 田 Mpan Table                      |  |  |
| <ul> <li>Id: 6</li> <li>Home Id: EB 16 28 AA</li> <li>Network Role: Inclusion, NodeldServerPresent, OtherNetwork</li> <li>DSK: 42243-47199-48202-59626-26970-54530-16012-42304</li> <li>Source: COM9</li> <li>Z-Wave library: ControllerStaticLib</li> <li>Z-Wave library: ControllerStaticLib</li> <li>Z-Wave device chip: ZW0500</li> <li>Z-Wave device firmware: Z-Wave 6.02</li> <li>Libraries</li> </ul> |                      |                  |                                   |  |  |
|                                                                                                    | Figure 25. Co        | ntroller View    |                                   |  |  |
| Classic Learn<br>Mode                                                                                                    | Select Learn<br>Mode | <b>≡</b> × Reset | <mark>,≣</mark> Send Node<br>Info |  |  |
| <b>z<sup>z RF</sup></b> Receiver<br>Set OFF                                                                                                    | Ⅲ <b>)</b> Shift     | 🗘 Update         | Unsolicited<br>Destination        |  |  |
| 🞛 Mpan Table                                                                                                    |                      |                  |                                   |  |  |
| Network Rol<br>DSK: 52684-<br>Source: 192,<br>Z/IP applicat                                                                                                    |                      |                  |                                   |  |  |

Figure 26. Z/IP Controller View

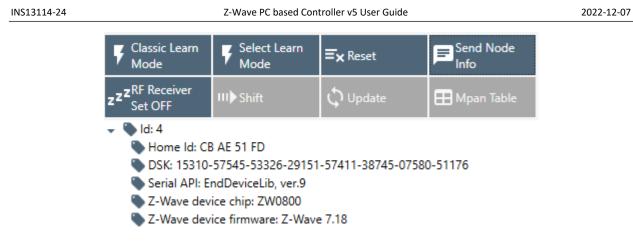

#### Figure 27. Serial API End Device Controller View

Select the Controller learn modes dialog:

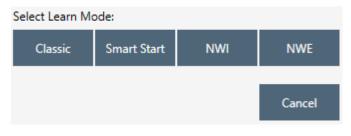

Figure 28. Select Learn Mode

Additional button for the Bridge Controller:

| Virtual Node | Virtual Node |
|--------------|--------------|
| Include      | Exclude      |

Figure 29. Bridge Controller Additional Action

#### Table 7. Select Learn Mode View Items

| Menu item            | Description                                                                                                    |
|----------------------|----------------------------------------------------------------------------------------------------|
| Classic              | Activates Learn mode with Classic mode option                                                                                                    |
| Smart Start          | Activate Smart Start Learn mode for joining device or exclusion<br>of included Smart Start LR device for connected Serial API End<br>Device Libraries |
| NWI                  | Activate Network Wide Inclusion mode                                                                                                    |
| NEW                  | Activate Network Wide Exclusion mode                                                                                                    |
| Virtual Node Include | Add virtual node in learning mode, only Bridge Library                                                                                                |
| Virtual Node Exclude | Remove selected virtual node in learning mode, only Bridge<br>Library                                                                                 |

The Controller view has the following actions:

#### **Table 8. Controller Actions View Items**

| Menu item                               | Description                                                                                                 |
|-----------------------------------------|----------------------------------------------------------------------------------------------------|
| <b>Learn Mode</b><br>(Start Learn Mode) | Starts classic learn mode for the controller if it is needed to include it in another controller's network. |
| Select Learn Mode                       | Opens Select learn mode dialog.                                                                             |
| Reset                                   | Resets a controller.                                                                                        |
| Send Node Info                          | Broadcasts node info from controller.                                                                       |
| RF Receiver Set OFF                     | Disables radio transmission on connected device. Auto enables when send operation is initiated.             |
| Set Node Info                           | Changes node information for controller.                                                                    |
| Shift                                   | Shifts the primary role to another controller in the network.                                               |
| <b>Update</b><br>(Request Update)       | An Inclusion controller can request network updates from a SIS.                                             |
| MPAN Table                              | Modifies an existing MPAN table in PC Controller.                                                           |
| Unsolicited Destination                 | Gets and sets unsolicited destination for Z/IP Gateway.                                                     |

The *Network Role Option* section has controls to assign the role of the SC in the network:

- SIS Static Update Controller with ID server
- None

INS13114-24

General information regarding the SC is displayed in the *Controller Information* section in the following items:

| Section                    | Description                                                    |
|----------------------------|----------------------------------------------------------------|
| Controller ID              | Displays the node ID of the PC-based SC.                       |
| Controller Home ID         | Displays the current Home ID of the PC-based SC.               |
| Controller Network<br>Role | Displays the PC-based SC network role.                         |
| Serial Port                | Displays the serial port in use.                               |
| Source                     | Displays connection address (for Z/IP Controller).             |
| DSK                        | Displays DSK of current controller.                            |
| Z/IP application version   | Displays current firmware version of Z/IP Gateway application. |

#### **Table 9. General Information View Items**

#### **MPAN Table View**

Call from the Controller View by clicking on "MPAN Table" button opens a new window "MPAN Table configurations". Group ID, Owner ID, MOS state, MPAN, Node IDs list will be listed for each record in the table after pressing "Load MPANs" button.

| Modify existing                                                       | Mpan table   |           |                      |                                                       |            |                |
|-----------------------------------------------------------------------|--------------|-----------|----------------------|-------------------------------------------------------|------------|----------------|
| Load MPANs                                                            | Clear        |           |                      |                                                       |            |                |
| Group id C                                                            | Owner id 🛛 🕴 | NOS       | MPAN                 | State                                                 | SeqNo      | Node ids       |
| 1 1                                                                   |              | A1 B8     | 51 FC E8 40 9A 9A 60 | EA CF 3F 01 10 C4 0D                                  | 87         | 02 03          |
| Group Id<br>Owner Id<br>MOS flag<br>Sequence<br>MPAN Stat<br>Node Ids |              |           |                      | 1<br>1<br>1<br>87<br>A1 B8 51 FC E8 40 9A 94<br>02 03 | 4 60 EA CF | 3F 01 10 C4 0D |
| Add/Update                                                            | Remove       | Next MPAN |                      |                                                       |            |                |

Figure 30. MPAN Table Configurations View

#### Table 10. MPAN View Items

| Buttons    | Description                                                                                                    |
|------------|----------------------------------------------------------------------------------------------------|
| Load MPANs | Retrieves current state of MPAN table of PC Controller.                                                                                           |
| Clear      | Deletes all entries in MPAN table.                                                                                                    |
| Add/Update | Create new or updates data in MPAN table for entered Group id and<br>Owner ID. If data wasn't present in the table, a new record will be created. |
| Remove     | Removes the selected item from MPAN table.                                                                                                    |
| Next MPAN  | Calculates next MPAN for selected item in table.                                                                                                  |

#### Unsolicited destination

Call from the Controller View by clicking on 'Unsolicited Destination' button opens a new window 'Z/IP Unsolicited Destination'. Pressing the "Start/Stop" button will update the unsolicited destination address on the Z/IP Gateway and restart an unsolicited listener in the PC Controller for a selected port.

| Change Unsolicited Destination for Z/IP Gateway<br>- Unsolicited Destiantion |
|------------------------------------------------------------------------------|
| S Listening on:                                                              |
| Address: fd00:aaaa::4139:5854:db9f:e68c Port: 41231                          |
| Seconday Port: 1025 💲 🔵                                                      |
| Stop                                                                         |
| - Custom Destination                                                         |
| Address: Port: 1024                                                          |
| Apply Close                                                                  |

Figure 31. Unsolicited Destination View

Table 11. Unsolicited View Items

| Button                     | Description                                                                        |
|----------------------------|------------------------------------------------------------------------------------|
| Start/Stop                 | Set current unsolicited destination state.                                         |
| Secondary enable<br>Toggle | Display and change secondary port state.                                           |
| Apply                      | Set custom settings and sends unsolicited destination set command to Z/IP Gateway. |
| Close                      | Closes the window.                                                                 |

Button "Apply" triggers the "Unsolicited address" view from text input to drop down list selector with list of all IP Addresses of the current machine.

# 3.3 Associations View

The **Associations** view has a *Nodes List View, Node Information View,* and *Association Actions View*. It is used to set up associations between nodes.

| Create        | Remove                               | Get Groups | Get Nodes |  |  |  |  |
|---------------|--------------------------------------|------------|-----------|--|--|--|--|
| Assign retur  | Assign return routes                 |            |           |  |  |  |  |
| ▲ 4[S2] Basic | fication Sensor<br>Wall Controlle    | er         |           |  |  |  |  |
| ▲ Grou        | up 1 (Lifeline)<br>Vodes (1)         | <i>'</i> ] |           |  |  |  |  |
| Þ #           | 1<br>Profile                         |            |           |  |  |  |  |
|               | Command Classe<br>up 2 (Button S2)   |            |           |  |  |  |  |
| ▷ Grou        | up 3 (Button S2)<br>up 4 (NOT USED   |            |           |  |  |  |  |
| ▷ Grou        | up 5 (NOT USED                       | ))         |           |  |  |  |  |
| ⊳ Grou        | up 6 (Button S4)<br>up 7 (Button S4) |            |           |  |  |  |  |
|               | up 8 (Button S6)<br>up 9 (Button S6) |            |           |  |  |  |  |
| Endpoir       |                                      |            |           |  |  |  |  |
| Endpoir       |                                      |            |           |  |  |  |  |
| Endpoir       |                                      |            |           |  |  |  |  |
| Endpoir       |                                      |            |           |  |  |  |  |
| 2 [S2] Pc Co  | ontroller                            |            |           |  |  |  |  |

Figure 32. Associations View

#### Table 12. Association View Items

| Menu item       | Description                                                                                                    |
|-----------------|----------------------------------------------------------------------------------------------------|
| Create          | Creates an association between selected nodes.                                                                                                 |
| Remove          | Removes a selected association.                                                                                                    |
| Get Groups Info | Returns groups for selected nodes in the association's tree view with information about group's Profile and group's supported command classes. |
| Get Nodes       | Return nodes for a selected group in the association's tree view.                                                                              |

The Associations View shows a tree of available source nodes that support the Association command class, e.g., Binary sensor.

The Groups node shows the association groups that can be or have been created, information based on Association Group Info command class, and profile and supported command classes for each group.

The "Assign Return Routes" checkbox is to define whether the Controller should assign return routes together with setting the association.

# 3.4 Command Class View

The **Command Class view** uses to send a specified command class to a selected node with parameters.

The view of Command Classes can be displayed in a separate window when the Floating View is checked.

|                |                     |                |         |           |                 | Floatin | ng View    |
|----------------|---------------------|----------------|---------|-----------|-----------------|---------|------------|
| CRC16, S       | Suppress Multicas   | t Follow up,   | Force   | e Multica | st,             |         |            |
| Supervision    | Get ( Status Up     | odates; Sessio | n ID 00 | ) Ai      | uto Increment ) |         |            |
| Multi Channe   | el ( Src. End Point | 00 Dest. En    | d Point | 00        | Bit Address )   |         |            |
| Command class  | 0x5E - COMMAN       | D_CLASS_ZWA    | AVEPLU  | S_INFO v  |                 | =       | Ω          |
| Command        | 0x02 - ZWAVEPLU     | JS_INFO_REPC   | RT      | -         | RZ Select       | -*      | •3         |
| Z-Wave+ Ver    | rsion               | 02 hex         | 2       | dec       |                 |         |            |
| Role Type      |                     | 00 hex         | 0       | dec       | 00-ROLE_TYPE    | CONTRO  | ) <b>-</b> |
| Node Type      |                     | 00 hex         | 0 🛟     | dec       | 00-NODE_TYPE    | _ZWAVE  | Р 🔻        |
| Installer Icon | Туре                | 00 04 hex      | 4       | dec       |                 |         |            |
| User Icon Ty   | pe                  | 00 02 hex      | 2       | dec       |                 |         |            |

| Send Data:                                     |                                               |                    |            |            |            |
|------------------------------------------------|-----------------------------------------------|--------------------|------------|------------|------------|
| 5E 02 02 00 00 00                              | 0 04 00 02                                    |                    |            |            |            |
| Expect comma                                   | and                                           |                    |            | Ŧ          | Send       |
| <ul> <li>Default</li> <li>Broadcast</li> </ul> | <ul> <li>Secure</li> <li>Serial AP</li> </ul> |                    | on-Secure  | Reload XML | Send List  |
|                                                | Node Info                                     | Security<br>Scheme | Reset SPAN | Next SPAN  | MPAN Table |

Figure 33. Command Classes View

Command Classes View consists of the following items:

- 1) Nodes and Node Info views (on the left)
- 2) Group of checkboxes for wrapping selected command with another (on the top)
- 3) Command selection view (in the middle, includes command class selection and send data text box) and buttons to open 'Predefined commands' and 'Recent commands' views
- 4) Send Data section: Send Data field current payload and Drop-down list of expected commands (if enabled)
- 5) Sending mode radio buttons and control buttons (on the bottom)
- 6) Security commands references (disabled for Serial API End Devices)

### Table 13. Send Data View Items

| Item                         | Description                                                                                                    |  |
|------------------------------|----------------------------------------------------------------------------------------------------|--|
| CRC16                        | Wraps the selected command with a CRC16 command.                                                                                                    |  |
| Suppress Multicast Follow up | Disables follow up Singlecast frames after a multicast frame.                                                                                                    |  |
| Force Multicast              | Uses multicast even if only one frame is selected.                                                                                                    |  |
| Supervision Get              | Wraps the selected command with a Supervision command.                                                                                                    |  |
| Session ID                   | Session ID will be present in the Supervision encapsulated command. Can be set manually or auto incremented by enabling the 'Auto increment' checkbox (set by default).                                                                                |  |
| Multi-Channel                | Enables multi-channel wrapping.                                                                                                    |  |
| End Point (SRC)              | Sets the Source End Point when a wrapping multi-channel is enabled.                                                                                                    |  |
| End Point (DST)              | Sets the Destination End Point when a wrapping multi-channel is enabled.                                                                                                    |  |
| Bit Address                  | Sets the Bit Address flag for a Multi-Channel Command.                                                                                                    |  |
| Command class                | Shows the selected command class.                                                                                                    |  |
| Command                      | Selects a command from the selected Command Class and shows selected command from the 'Select Command View'.                                                                                                    |  |
| Select                       | Open the 'Select command' view (Figure 34) to choose a command.                                                                                                    |  |
| Predefined Commands          | Open the 'Predefined commands' view to manage sets of send data                                                                                                    |  |
| Recent                       | Open the 'Recent Commands' view with a list of recently sent commands.                                                                                                    |  |
| Send data                    | List of recently sent commands. A click on item automatically inserts data in Send Data control.                                                                                                    |  |
| Expect command               | Shows a list of commands that is filtered by currently selected<br>Command Class control. PC Controller will wait for a node to<br>respond with selected command. Timeout for this expect<br>defined in 'Send Data Settings' view. When enabled 'Send' |  |

| INS13114-24     | Z-Wave PC based Controller v5 User Guide                                                              | 2022-12-07         |
|-----------------|----------------------------------------------------------------------------------------------------|--------------------|
|                 | button changes its label to 'Request'.                                                                |                    |
| Default         | Radio button to set security mode to default (S securely included nodes, non-secure for norma nodes). |                    |
| Secure          | Radio button to enable force secure command                                                           | sending.           |
| Non-secure      | Radio button to enable force non-secure comm                                                          | nand sending.      |
| Broadcast       | Radio button to enable force broadcast sending                                                        | g.                 |
| Serial API      | Radio button to send bytes directly to Serial AP controller device.                                   | Pl of connected    |
| Reload XML      | Reloads XML from the local machine if changes                                                         | s were made in it. |
| Send/Request    | Button to send a command or request if enable command' to a selected node.                            | ed 'Expect         |
| Node Info       | Gets the node information from a selected nod                                                         | le.                |
| Reset SPAN      | Clears the SPAN table for a selected node.                                                            |                    |
| Next SPAN       | Rolls the SPAN record one time on each click fo<br>node.                                              | or a selected      |
| Security Scheme | Sets the active security scheme for a selected r                                                      | node.              |
| MPAN Table      | Opens the MPAN settings dialog.                                                                       |                    |

The **Select Command view** used to show and select all available commands with information about a selected node. This consist of the following:

- List of Command classes and commands (on the left)
- Information about a selected command (on the right)

INS13114-24

List of supported Command Classes All Command Classes Association Set Command COMMAND\_CLASS\_ASSOCIATION 0x85 ASSOCIATION\_SET 0x01 Ver.1 - Association 👻 🐻 ver.2 - Association {...} Association Get {...} Association Groupings Get 6 5 4 3 2 {...} Association Groupings Report Command Class = COMMAND\_CLASS\_ASSOCIATION {...} Association Remove Command = ASSOCIATION\_SET {...} Association Report Grouping Identifier Node ID 1 {...} Association Specific Group Get {...} Association Specific Group Report Node ID N Ver.1 - Association Group Info Iso ver.2 - Association Group Info Iso ver.3 - Association Group Info Grouping Identifier (8 bits) Ver.1 - Basic display as: HEX Ver.2 - Basic b ter.1 - Central Scene Node ID (8 bits) Ver.2 - Central Scene display as: NODE NUMBER Ver.3 - Central Scene is an array: MSG\_LENGTH ver.1 - Device Reset Locally 🕨 🐻 ver.1 - Firmware Update Md Ver.2 - Firmware Update Md 🕨 🐘 var 3 - Firmwara Undata Md ОК Cancel

#### Figure 34. Select Command View

#### Table 14. Select Command View Items

| Item                | Description                                                           |
|---------------------|-----------------------------------------------------------------------|
| All Command Classes | Allows choosing all command classes and not only supported by device. |
| Ok                  | Confirms a selection.                                                 |
| Cancel              | Closes a window without selection.                                    |

The **Predefined Commands Manager** is an additional tool view to create, edit and send sets of predefined commands. A double-click on an item automatically inserts data into Send Data control and fills the selected command the Command Classes view. At the bottom of the view is an info box - displays parsed data of a selected item.

2022-12-07

| New Ope                                    | en               | Сору     | Renam    | e       | Save      |        |
|--------------------------------------------|------------------|----------|----------|---------|-----------|--------|
| Name: Temporary                            |                  |          |          |         |           |        |
| Groups: Temporary                          |                  |          |          |         |           | *      |
| Name                                       | Ver              | Data     | CRC MFL  | FM SG   | G SGS AIS | IS IB  |
| Version Get                                | 3                | 86 11    |          |         |           |        |
| Version Command Clas                       | is Get 3         | 86 13 86 |          |         |           |        |
| Version Capabilities Ge                    | t 3              | 86 15    |          |         |           |        |
| ^ ↓ □                                      | = <sub>×</sub> = | ÷        |          |         | Sen       | d List |
| Version Command Class<br>Requested Command |                  | - COMMAI | ND_CLASS | _VERSIO | N         |        |

Figure 35. Predefined Commands Manager

#### **Table 15.Predefined Commands View Items**

| ltem                        | Description                                                                                                    |
|-----------------------------|----------------------------------------------------------------------------------------------------|
| New                         | Add a new group with name from the "Name" field                                                                                                    |
| Open                        | Import a new group from XML file.                                                                                                    |
| Copy Group                  | Make a copy of selected group with items                                                                                                    |
| Rename                      | Change name of selected group                                                                                                    |
| Save                        | Exports selected group to new file.                                                                                                    |
| Name                        | Selected group name, editable field                                                                                                    |
| Groups                      | Container of available groups                                                                                                    |
| Navigation buttons<br>group | Up – move selected item above in the selected list<br>Down – move selected item bellow in the selected list<br>Copy – make a copy of selected item<br>Delete – remove selected item from the list<br>Add – add an added item to predefined list from the Command Classes<br>View |
| Send List                   | Consistently send items from the select group of predefined commands.                                                                                                    |
| Info box                    | Displays parsed data of selected item                                                                                                    |

The **Recent Commands** contains list of last sent commands. A double-click on an item automatically inserts data into Send Data control and fills the selected command the Command Classes view. At the bottom of the view is an info box - displays parsed data of a selected item.

2022-12-07

| Time     | Name                        | Ver | Data                       | CRC MF |
|----------|-----------------------------|-----|----------------------------|--------|
| 13:42:10 | Version Z-Wave Software Get | 3   | 86 17                      |        |
| 13:42:07 | Version Capabilities Get    | 3   | 86 15                      |        |
| 13:42:03 | Version Command Class Get   | 3   | 86 13 86                   |        |
| 13:41:50 | Version Get                 | 3   | 86 11                      |        |
| 13:41:43 | Z-Wave Plus Info Get        | 2   | 5E 01                      |        |
| 13:41:34 | Z-Wave Plus Info Report     | 2   | 5E 02 02 00 00 00 04 00 02 |        |

| Command Details:                                    |  |
|-----------------------------------------------------|--|
| Z-Wave Plus Info Report                             |  |
| Z-Wave+ Version: 0x02                               |  |
| Role Type: ROLE_TYPE_CONTROLLER_CENTRAL_STATIC=0x00 |  |
| Node Type: NODE_TYPE_ZWAVEPLUS_NODE=0x00            |  |
| Installer Icon Type: 00 04                          |  |
| User Icon Type: 00 02                               |  |

### Figure 36. Recent Commands View

### 3.5 Setup Route View

Setup Route View allows assigning or deleting routes between nodes.

|    | rn Route OPriority Ret<br>Retrun Route Priority SUG | urn Route | Priority Rout  | te Priority Route: 00 00 0<br>Route Speed: 100 KBi |        |        |
|----|-----------------------------------------------------|-----------|----------------|----------------------------------------------------|--------|--------|
| ld |                                                     |           | ld             | Туре                                               |        |        |
| 1  | [S2] Pc Controller                                  |           | 1              | [S2] Pc Controller                                 |        |        |
| 3  | [S2] Notification Sensor                            |           | 3              | [S2] Notification Sensor                           |        |        |
| 4  | [S2] Basic Wall Controller                          |           | 4              | [S2] Basic Wall Controller                         |        |        |
| 2  | [S2] Pc Controller                                  |           | 2              | [S2] Pc Controller                                 |        |        |
|    |                                                     | G         | et Priority Ro | oute Set Priority Route                            | Assign | Delete |

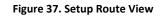

Setups in the top of the view are change modes for assigning a route.

*Source Node list(left)* and *Destination Node list(right)* show lists of source and destination nodes in a routed network, respectively.

| Item                         | Description                                |
|------------------------------|--------------------------------------------|
| Return Route                 | Enables 'Return Route' mode.               |
| Priority Return Route        | Enables 'Priority Return Route' mode.      |
| SUC Return Route             | Enables 'SUC Return Route' mode.           |
| Priority SUC Return<br>Route | Enables 'Priority SUC Return Route' mode.  |
| Get/Set Priority Route       | Enables 'Get/Set Priority Route' mode.     |
| Priority Route               | Repeaters array from route.                |
| Route Speed                  | Selects Route Speed.                       |
| Get Priority Route           | Gets a priority route for selected node.   |
| Set Priority Route           | Sets a priority route for selected node.   |
| Assign                       | Assigns routes via selected nodes.         |
| Delete                       | Deletes assigned routes for selected node. |

#### Table 16. Setup Route View Items

### 3.6 ERTT View

**ERTT (Enhanced Reliability Test Tool) View** allows configuring the test scenario and shows status of the test running.

| Test Iterations: 1<br>Run forewer<br>Stop on Error                                                                           |        | Tx Delay, ms 100<br>Basic Set, Value 0<br>Basic Set, Value 255<br>Basic Set, Value 0/255 |
|----------------------------------------------------------------------------------------------------|--------|------------------------------------------------------------------------------------------|
| Transmit Options                                                                                                    |        | Custom (hex value) 00                                                                    |
| <ul> <li>TX Controlled by Mode</li> <li>Mode</li> <li>Sent</li> <li>Tx Delay (1/100 sec.)</li> <li>Payload Length</li> </ul> |        | asic Set toggle ON/OFF between rou<br>1<br>2<br>\$<br>Start/Stop                         |
| Packets Sent:                                                                                                    | 0      |                                                                                          |
| Route Tries:                                                                                                    | 0      |                                                                                          |
| Packets Received:                                                                                                    | 0      |                                                                                          |
| UART Errors:                                                                                                    | 0      |                                                                                          |
| ld Type                                                                                                    | Status | Elapsed, ms Errors                                                                       |

### Figure 38. ERTT View

ERTT View itself consists of following items:

- 1) Nodes and Node Info views (on the left)
- 2) ERTT configuration view (in the middle)

Table 17. ERTT View Items

| Item            | Description                                |
|-----------------|--------------------------------------------|
| Test Iterations | Repeats the test selected number of times. |

| INS13114-24             | Z-Wave PC based Controller v5 User Guide                           | 2022-12-07         |
|-------------------------|--------------------------------------------------------------------|--------------------|
| Run forever             | Repeats the test infinite times wi<br>between requests.            | ith 100ms delay    |
| Low power               | Send frames with low power whe                                     | en selected.       |
| Test Mode               | Sends basic set with a selected va<br>buttons.                     | alue by radio      |
| TX Controlled by Module | Enable TX mode to start test from supported devices.               | n device, only for |
| Stop on Error           | Stops the test if error occurs.                                    |                    |
| Start/Stop              | Starts or stops running test.                                      |                    |
| Retransmission          | When checked, enables frame re<br>if supported TX Controlled by mo |                    |

# 3.7 Polling View

**Polling View** allows enabling polling for all available nodes in the network.

|              | Start | Stop               | Duration: 0 | 0:00:01.15 | 78816         |          |         |             | mand class 'B<br>PAN on poll | ASIC'<br>Remove Before Send | Ŧ |
|--------------|-------|--------------------|-------------|------------|---------------|----------|---------|-------------|------------------------------|-----------------------------|---|
| Poll         | Node  |                    |             | Timeout,   | sec. Requests | Failures | Missing | Avg Poll, r | ms Max Poll, i               | ms                          |   |
| $\checkmark$ | 2     | [S2] Pc Controller | 0           | 1          | 21            | 0        | 0       | 57          | 68                           |                             |   |

# Figure 39. Polling View

## Table 18. Polling View Items

| Item         | Description                                 |
|--------------|---------------------------------------------|
| Start button | Runs the Polling for all nodes in the list. |

| INS13114-24  | Z-Wave PC based Controller v5 User Guide                                                      | 2022-12-07 |
|--------------|-----------------------------------------------------------------------------------------------|------------|
| Stop button  | Stops the process.                                                                            |            |
| Edit buttons | On list items allows setting <b>Poll Time, sec.</b> and <b>Report</b> parameters for polling. | Time, sec  |
| Done button  | Used to finish editing parameters and exit Edit mode.                                         |            |

# 3.8 Topology Map View

This view shows a graphical representation of the node network and access between.

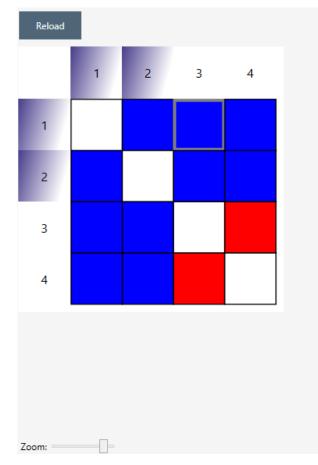

| Av Control Point    | • |
|---------------------|---|
| Display             | • |
| Entry Control       | • |
| Generic Controller  | • |
| Meter               | • |
| Meter Pulse         | • |
| Non Interoperable   | • |
| Repeater Slave      | • |
| Security Panel      | • |
| Semi Interoperable  | • |
| Sensor Alarm        | • |
| Sensor Binary       | • |
| Sensor Multilevel   | • |
| Static Controller   | • |
| Switch Binary       | • |
| Switch Multilevel   | • |
| Switch Remote       | • |
| Switch Toggle       | • |
| Thermostat          | - |
| Ventilation         | - |
| Window Covering     | - |
| Zip Node            | • |
| Wall Controller     | • |
| Network Extender    | • |
| Appliance           | • |
| Sensor Notification | • |
|                     |   |

Figure 40. Topology Map

The Topology Map view consists of:

- The Graphical topology scheme itself
- Node Type Colors section

#### Table 19. Topology Map View Items

| Item                         | Description                                                                                                    |
|------------------------------|----------------------------------------------------------------------------------------------------|
| Graphical topology<br>scheme | Graphically represents the network scheme, showing the nodes of all types differentiated through colorization, and the link statuses between the Installer controller and end device nodes. |
| Reload Topology              | Reloads the topology.                                                                                                    |

# Node Type Colors

Node Type Colors is a list of node types with colors assigned for graphical representation on the Topology Scheme. It is possible to select a special color for each node type.

#### 3.9 IMA Network View

The **IMA Network** view has a *Network Actions View Nodes, Nodes View, IMA Details View, and Network Layout Properties View.* Installation and Maintenance Application (IMA) is designed to perform analysis of network health.

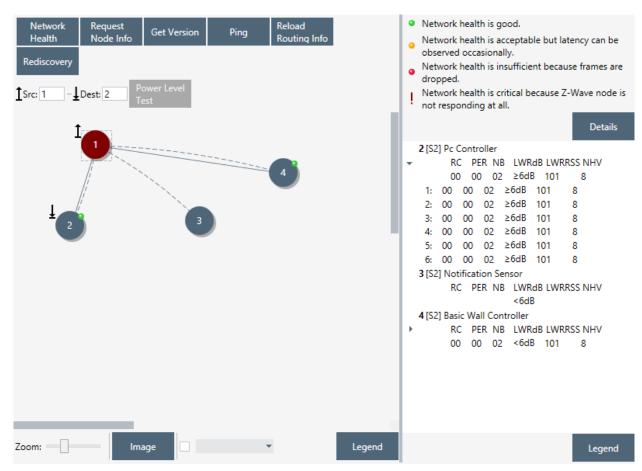

Figure 41. IMA Network View

#### Table 20. IMA Network View Items

| Menu item                                                                                           | Description                                                                                                    |  |
|----------------------------------------------------------------------------------------------------|----------------------------------------------------------------------------------------------------|--|
| Network Health                                                                                      | Performs an algorithm for gathering measurements to calculate the<br>Network Health Value. These measurements are RC, PER, NB, LWRdB,<br>and LWRRSSI. |  |
| Request Node Info                                                                                   | Sends the Node information get command.                                                                                                    |  |
| Get Version                                                                                         | Sends the Version get command.                                                                                                    |  |
| Ping Node(s)                                                                                        | Sends the NOP command and waits for Ack from the node.                                                                                                |  |
| Reload Routing InfoExecutes the Get routing information command and rebuilds the<br>neighbors list. |                                                                                                    |  |
| Rediscovery                                                                                         | Sends "Get Nodes In Range" command.                                                                                                    |  |
| Src / Dest                                                                                          | Specifies the source and destination node for commands with source and destination arguments.                                                         |  |
| Power Level Test                                                                                    | Performs a power level test (only for selected nodes Src and Dest).                                                                                   |  |

The *Nodes View* shows the nodes in the network and controller. It also shows the neighbor's connections of selected node and, after the Network health completed, the connections between nodes. Each node can be moved on canvas. Multiple nodes can be selected.

To move the canvas use ALT + drag.

To zoom in/out the canvas use CTRL + scroll.

The IMA Details View contains detailed information about each step of the Network Health algorithm. Empty entries show that this measurement cannot be calculated for a selected node.

#### Table 21. IMA Details View Items

| Menu item | Description                                                                                  |
|-----------|----------------------------------------------------------------------------------------------|
| Details   | Shows the list of recommended actions according to the Network Health status. See Figure 42. |
| Legend    | Opens a popup window with information about the measurements. See Figure 43.                 |

ACTIONS: No actions are needed. The installation leverages on route resolution mechanisms to assure a robust and reliable Z-Wave network. This mechanism is handled solely by the Z-Wave protocol when using the TRANSMIT\_OPTION\_EXPLORE flag.

Network health is acceptable but latency can be observed occasionally. ACTIONS

Installation: The installer MUST move nodes or install repeater nodes to achieve green traffic lights on all nodes. Maintenance: No immediate actions are needed and the installation leverages on route resolution

mechanisms to assure a robust and reliable Z-Wave network. Nodes with potential problems are flagged for rediscovery. Rediscovery of flagged nodes MUST be performed once a day to rebuild the routing information and resolve the potential problems. Assignment of return routes MUST be done after a rediscovery.

- Network health is insufficient because frames are dropped.
  - ACTIONS Installation: The installer MUST move nodes or install the necessary repeaters to achieve green traffic lights on all devices.

Maintenance: No immediate actions are needed and the installation relies on route resolution mechanism to assume a robust and reliable Z-Wave network. Nodes with potential problems are flagged for needing rediscovery. Rediscovery of flagged nodes MUST be performed once a day to rebuild the routing information and resolve the potential problems. Assignment of return routes MUST be done after a rediscovery.

REMOTE ACTIONS: Customer interaction can be conducted to understand what potential change has caused the problem to find a solution. An additional node rediscovery can be initiated.

Assignment of return routes MUST follow rediscovery. ON-SITE ACTIONS: If the problem couldn't be solved remotely, a technician may have to be dispatched. The Z-Wave node in question must either be moved closer to the gateway or a repeater node must be inserted between the Z-Wave node and the gateway.

- Network health is critical because Z-Wave node is not responding at all
  - ON-SITE ACTIONS Alert the user about the problem and instruct him to check that all Z-Wave nodes are powered.

  - In case the Z-Wave node is powered, instruct the user to check local operation of the device.
     Perform a new network health check after the user has checked Z-Wave nodes.

In case network health is not green, perform a full rediscovery.
 If network health is still critical notify call center about the problem, and initiate replacement of the

#### Figure 42. IMA Network Health Status Description (Details)

Network health is good.

- Network health is acceptable but latency can be ٥ observed occasionally.
- Network health is insufficient because frames are ۰ dropped.
- Network health is critical because Z-Wave node is Į. not responding at all.

Details

#### 2 [S2] Pc Controller

۲

b,

|                              | R     | C PE   | RN    | B LWR | dB LWP | RRSS NHV |
|------------------------------|-------|--------|-------|-------|--------|----------|
|                              | 00    | 00     | 02    | 2 ≥6d | B 101  | 8        |
| 1:                           | 00    | 00     | 02    | ≥6dB  | 101    | 8        |
| 2:                           | 00    | 00     | 02    | ≥6dB  | 101    | 8        |
| 3:                           | 00    | 00     | 02    | ≥6dB  | 101    | 8        |
| 4:                           | 00    | 00     | 02    | ≥6dB  | 101    | 8        |
| 5:                           | 00    | 00     | 02    | ≥6dB  | 101    | 8        |
| 6:                           | 00    | 00     | 02    | ≥6dB  | 101    | 8        |
| 3 [\$2                       | ] Not | ificat | ion S | ensor |        |          |
|                              | R     | C PE   | RN    | B LWR | dB LWF | RSS NHV  |
|                              | 00    | 00     | 02    | 2 ≥6d | B 101  | 8        |
| 4 [S2] Basic Wall Controller |       |        |       |       |        |          |
|                              | R     | C PE   | RN    | B LWR | dB LWF | RRSS NHV |
|                              | 00    | 00     | 02    | <6d   | B 101  | 8        |

Network health is good. ٥

INS13114-24

#### Z-Wave PC based Controller v5 User Guide

| RC         | Route Change<br>Number of times the protocol needed additional routes                                                                                                    |   | <ul> <li>Network health is good.</li> <li>Network health is acceptable but latency can be</li> </ul> |
|------------|----------------------------------------------------------------------------------------------------|---|----------------------------------------------------------------------------------------------------|
| PER        | Packet Error Rate<br>Number of failed transmittons                                                                                                    |   | observed occasionally.<br>Network health is insufficient because frames are<br>dropped.              |
| NB         | Neighbors count<br>Number of repeater neighbors                                                                                                    |   | Network health is critical because Z-Wave node is<br>not responding at all.                          |
| LWRdB      | Last Working Route Powerlevel<br>The maximum reduction in transmit power where the LWR still works                                                                                                    |   | Details                                                                                              |
| LWR_RSSI   | Estimation of the signal-to-noise ratio<br>The difference between LWR RSSI and background RSSI                                                                                                    | - | 2 [S2] Pc Controller<br>- RC PER NB LWRdB LWRRSS NHV<br>00 00 02 ≥6dB 101 8                          |
| NHV: Netwo | rk Health Value                                                                                                    |   | 1: 00 00 02 ≥6dB 101 8<br>2: 00 00 02 ≥6dB 101 8<br>3: 00 00 02 ≥6dB 101 8                           |
| 9:         | PER = 0 AND RC = 0 AND NB > 2 AND LWRdB ≥ 6dB AND LWR_RSSI ≥ 6dB 17dB<br>PER = 0 AND RC = 1 AND NB > 2 AND LWRdB ≥ 6dB AND LWR_RSSI ≥ 6dB 17dB<br>PER = 0 AND RC ≤ 1 AND NB ≤ 2 AND LWRdB ≥ 6dB AND LWR_RSSI ≥ 6dB 17dB |   | 4: 00 00 02 ≥6dB 101 8<br>5: 00 00 02 ≥6dB 101 8<br>6: 00 00 02 ≥6dB 101 8                           |
| 6:<br>5:   | PER = 0 AND RC ≤ 1 AND NB > 2 AND (LWRdB < 6dB OR LWR_RSSI < 17dB)<br>PER = 0 AND RC ≤ 1 AND NB ≤ 2 AND (LWRdB < 6dB OR LWR_RSSI < 17dB)<br>PER = 0 AND 1 < RC ≤ 4<br>PER = 0 AND RC > 4                                | , | 3 [S2] Notification Sensor                                                                           |
| 2:         | PER = 1<br>PER = 2<br>2 < PER < 10                                                                                                    | , |                                                                                                    |
| i o:       | PER = 10                                                                                                    |   |                                                                                                    |
|            |                                                                                                    |   |                                                                                                    |
|            | ▼ Legen                                                                                                    |   | Legend                                                                                               |
|            |                                                                                                    |   |                                                                                                    |

Figure 43. IMA Network Health Value Description (Legend)

The Network Layout Properties View allows changing the view of the Nodes, its scale, and background.

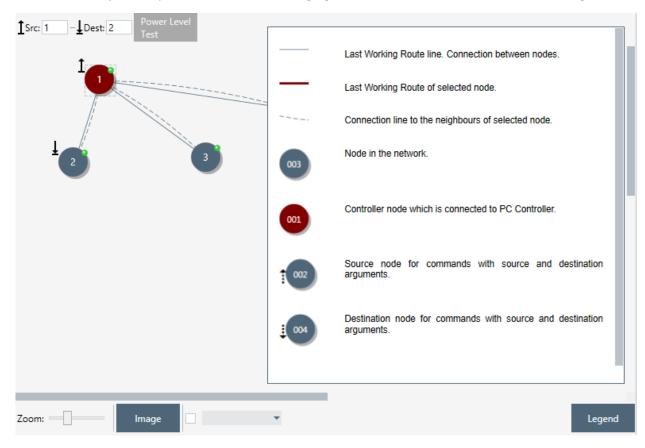

#### Figure 44. IMA Nodes View Description (Legend)

#### Table 22. IMA Nodes View Items

| Menu item | Description                                                                                          |  |
|-----------|----------------------------------------------------------------------------------------------------|--|
| Zoom      | Changes the scale of the canvas.                                                                     |  |
| Image     | Opens a dialog window to choose the picture background for the canvas.                               |  |
| Fill      | A color of filling can be chosen when the checkbox is activated.                                     |  |
| Legend    | Opens a popup window with information about the elements shown on <i>Nodes View</i> . See Figure 44. |  |

### 3.10 Encrypt/Decrypt View

Encrypt/Decrypt Message View allows to either Encrypt or Decrypt message.

SO Tab to use Security SO encrypt algorithms

| INS13114-24                        | Z-Wave PC based Controller v5 User Guide        | 2022-12-07  |
|------------------------------------|-------------------------------------------------|-------------|
| S0 S2                              |                                                 |             |
| External Nonce:<br>Internal Nonce: | 01 01 01 01 01 01 01 01<br>01 01 01 01 01 01 01 |             |
| Security Key:                      | 73 CB 5E 85 BF B7 78 1E D5 C7 3E 97 31 6D B4 77 | Use Current |
| Encrypted message:                 | 20 02                                           | Decrypt     |
| Decrypted message:                 | C4 65                                           | Encrypt     |

# Figure 45. Encrypt/Decrypt View S0 Tab

### Table 23. Encrypt/Decrypt S0 View Items

| Item        | Description                                                                                 |
|-------------|---------------------------------------------------------------------------------------------|
| Use Current | Inserts the current network key to a field from the security scheme.                        |
| Decrypt     | Decrypts the message set in the <b>Encrypted message</b> with parameters from input fields. |
| Encrypt     | Encrypts the message set in the <b>Decrypted message</b> with parameters from input fields. |

# **S2 Tab** to use Security S2 encrypt algorithms

| S0                     | S2       |                                                 |                                        |     |         |  |
|------------------------|----------|-------------------------------------------------|----------------------------------------|-----|---------|--|
| Home Id:<br>Sender Id: |          | 01 01 01 01                                     | Sequence Number:<br>Generations, from: | 00  |         |  |
| Receiver Id:           |          | 2                                               | Generations, to                        | 1 🗘 |         |  |
| Receiver Non           | ce:      | 00 01 02 03 04 05 06 07 08                      | 09 10 11 12 13 14 15                   |     |         |  |
| Sender Nonce           | e:       | 00 01 02 03 04 05 06 07 08 09 10 11 12 13 14 15 |                                        |     |         |  |
| Security Key:          |          | 00 00 00 00 00 00 00 00 00 00 00 00 00          |                                        |     |         |  |
| Key extract al         | gorithm: | Normal O Temp                                   |                                        |     |         |  |
| Encrypted me           | -        |                                                 |                                        |     |         |  |
| (9F 03 xx xx           | c)       |                                                 |                                        |     | _       |  |
|                        |          |                                                 |                                        |     | Decrypt |  |
| Described              |          |                                                 |                                        |     |         |  |
| Decrypted me           | essage:  |                                                 |                                        |     | Encrypt |  |

### Figure 46. Encrypt/Decrypt View S2 Tab

# Table 24. Encrypt/Decrypt S2 View Items

| Item    | Description                                                                                 |
|---------|---------------------------------------------------------------------------------------------|
| Decrypt | Decrypts the message set in the <b>Encrypted message</b> with parameters from input fields. |
| Encrypt | Encrypts the message set in the <b>Decrypted message</b> with parameters from input fields. |

### 3.11 Firmware Update (OTA) View

Firmware Update (Over the Air) View provides functionality to update devices over the air.

| - Current Firmware                                                                                                    |                       |                |  |  |
|----------------------------------------------------------------------------------------------------|-----------------------|----------------|--|--|
| Command Class Version:                                                                                                    | 5                     |                |  |  |
| Manufacturer ID:                                                                                                    | 00 00                 |                |  |  |
| Firmware ID:                                                                                                    | 05 01                 |                |  |  |
| Firmware Version:                                                                                                    | 7.17                  |                |  |  |
| Hardware Version:                                                                                                    | 0                     |                |  |  |
| Checksum:                                                                                                    | 00 00                 |                |  |  |
|                                                                                                    |                       |                |  |  |
| Get                                                                                                    |                       |                |  |  |
| - Firmware Update                                                                                                    |                       |                |  |  |
| D:\z_tst_it\339\demo\protocol<br>File: \ZW_SerialAPI_Controller_7_17<br>N_US_LR_v255.gbl                                                           |                       | -              |  |  |
| Add padding to firmware updat<br>StartAddress: 0x00                                                                                                | te file (.ota and .he | x files only), |  |  |
| Firmware Targets:                                                                                                    |                       |                |  |  |
| Target: 0 - Firmware Id: 05 01                                                                                                    | Firmware ID:          | 05 01          |  |  |
|                                                                                                    | Fragment Size:        | 40 🌲           |  |  |
|                                                                                                    | Checksum:             | D6 00          |  |  |
|                                                                                                    | Activation:           |                |  |  |
|                                                                                                    | Download reports      | \$             |  |  |
| <ul> <li>Stop transmitting bulk reports on missing acknowledge</li> <li>Limit number of reports 0</li> <li>Discard last reports count 0</li> </ul> |                       |                |  |  |
| Update Activate D                                                                                                    | ownload               |                |  |  |
| Status:                                                                                                    |                       |                |  |  |

Figure 47. Firmware Update (OTA) View

Firmware Update View consists of the following items:

- Nodes and Node Info views (on the left)
- Firmware configuration view (in the middle)

### Table 25. Firmware Update OTA View Items

| Item                                                        | Description                                                                                                    |  |
|-------------------------------------------------------------|----------------------------------------------------------------------------------------------------|--|
| Get                                                         | Gets the information about the current firmware of a selected node.                                                                                             |  |
| File selection                                              | Allows selecting a file with *.hex or any other extension.                                                                                                    |  |
| Stop transmitting bulk<br>reports on missing<br>acknowledge | Discard transmitting reports in case of multiple reports requested<br>by a destination node if not received acknowledge from it and wa<br>for the next request. |  |
| Limit number of reports                                     | Amount or reports in case of used multiple report                                                                                                    |  |
| Discard last reports count                                  | Stop transmitting bulk reports on missing acknowledge receive in case of multiple reports requested                                                             |  |
| Update                                                      | Starts the update process on a selected node.                                                                                                    |  |
| Activate                                                    | Sends Firmware Update Activation Set command to start the delayed activation process. Button available only for Firmware Update MD Command Class Version 4.     |  |
| Download                                                    | Get firmware from the device                                                                                                    |  |

# 3.12 Firmware Update (OTW) View

**Firmware Update (Over the Wire) View** provides functionality to update devices that are connected to the PC. It opens a file dialog window to choose the update file.

| Mo Open                                                               |                                                                 |                       | ×        |
|-----------------------------------------------------------------------|-----------------------------------------------------------------|-----------------------|----------|
| $\leftarrow$ $\rightarrow$ $\checkmark$ $\uparrow$ $\square$ $\ll$ dk | : > mg2305 > ZGM13.Release > Apps > SerialAPI 🛛 🗸 Ö             | arch SerialAPI        | Q        |
| Organize 👻 New fold                                                   | er                                                              |                       | • 🕜      |
| temp ^                                                                | Name                                                            | Date modified         | Туре ^   |
| on XmlFiles                                                           | ZW_SerialAPI_Controller_7.12.0_2305_ZGM130S_REGION_ANZ.gbl      | 27-Aug-19 16:09       | GBL File |
|                                                                       | ZW_SerialAPI_Controller_7.12.0_2305_ZGM130S_REGION_ANZ_v255.gbl | 27-Aug-19 16:09       | GBL File |
| _                                                                     | ZW_SerialAPI_Controller_7.12.0_2305_ZGM130S_REGION_CN.gbl       | 27-Aug-19 16:09       | GBL File |
| This PC                                                               | ZW_SerialAPI_Controller_7.12.0_2305_ZGM130S_REGION_CN_v255.gbl  | 27-Aug-19 16:10       | GBL File |
| 🧊 3D Objects                                                          | ZW_SerialAPI_Controller_7.12.0_2305_ZGM130S_REGION_EU.gbl       | 27-Aug-19 16:10       | GBL File |
| E. Desktop                                                            | ZW_SerialAPI_Controller_7.12.0_2305_ZGM130S_REGION_EU_v255.gbl  | 27-Aug-19 16:10       | GBL File |
| 🛱 Documents                                                           | ZW_SerialAPI_Controller_7.12.0_2305_ZGM130S_REGION_HK.gbl       | 27-Aug-19 16:10       | GBL File |
| Downloads                                                             | ZW_SerialAPI_Controller_7.12.0_2305_ZGM130S_REGION_HK_v255.gbl  | 27-Aug-19 16:10       | GBL File |
| Music                                                                 | ZW_SerialAPI_Controller_7.12.0_2305_ZGM130S_REGION_IL.gbl       | 27-Aug-19 16:09       | GBL File |
| •                                                                     | ZW_SerialAPI_Controller_7.12.0_2305_ZGM130S_REGION_IL_v255.gbl  | 27-Aug-19 16:10       | GBL File |
| Pictures                                                              |                                                                 | 07 A 10 10 00         | 201 F1 ¥ |
|                                                                       |                                                                 |                       | -        |
| File n                                                                | ame: X                                                          | Modem Hex files (*.gb | l) ~     |
|                                                                       | Γ                                                               | Open                  | Cancel   |
|                                                                       |                                                                 |                       |          |

Figure 48. File Dialog View

#### 3.13 Backup/Restore NVM

**NVM (Non-volatile Memory) Backup/Restore View** provides functionality to save and upload non-volatile memory content of the device.

| Backup                                     |         |
|--------------------------------------------|---------|
| Backup file path                           |         |
| C:\Users\vosa\Desktop\temps\Pcc_Backup.zip |         |
|                                            | Backup  |
| - Restore                                  |         |
| Restore file path:                         |         |
| C:\Users\vosa\Desktop\temps\Pcc_Backup.zip |         |
|                                            | Restore |
|                                            |         |

Figure 49. NVM Backup/Restore View

#### Table 26. NVM Backup/Restore View Items

| Item      | Description                              |  |
|-----------|------------------------------------------|--|
| (Save As) | Selects a destination file to save data. |  |
| Backup    | Starts backup to file.                   |  |
| (Open)    | Selects a source file of NVM.            |  |
| Restore   | Starts a restore file to device.         |  |

## 3.14 Configuration Parameters

**Configuration Parameters View** to manage node settings using the Configuration Command Class for selected Node from the list in case of supported command class.

| Get List        | Set                  |                                       |           |         |   |
|-----------------|----------------------|---------------------------------------|-----------|---------|---|
| 1 Signed        | Int Test Param       | (-32767 32767)                        |           | 1       | - |
| [00 01] Signed  | Int Test Param Info  | rmation                               |           |         |   |
| 2 Unsign        | ed Int Test Param    | (0 65535)                             |           | 1       | - |
| [00 02] Unsign  | ed Int Test Param In | formation                             |           |         |   |
| 3 Radio B       | Buttons Test Param   | i i i i i i i i i i i i i i i i i i i | • 1 0 2 0 | 3 🔾 4 🔾 | 5 |
| [00 03] Radio B | Buttons Test Param I | nformation                            |           |         |   |
| 4 Check E       | Boxes Test Param     |                                       | ✓ 1       | 2 🗌 3 🗌 | 4 |
| [00 04] Check 8 | Boxes Test Param In  | formation                             |           |         |   |
| 10 ParamT       | est                  |                                       | ✓ 1       | 2 🗌 3 🗌 | 4 |
| [00 0A] Informa | ationParamTest       |                                       |           |         |   |

Figure 50. Configuration Parameters View

**Table 27. Configuration Parameters View Items** 

| Item     | Description                                                      |  |
|----------|------------------------------------------------------------------|--|
| Get List | Gets list of configuration parameters for a selected controller. |  |
| Set      | Sets configuration parameters.                                   |  |

### 3.15 Smart Start View

**Smart Start View** contains a provisioning list of DSKs provided by the PC Controller and enables managing it.

Provisioning List:

| TOVISION | ng tisu |                                                |
|----------|---------|------------------------------------------------|
| 257      | DSK:    | 28132-34146-31801-22818-18299-16229-01407-4196 |
| 258      | DSK:    | 32294-00016-25479-56384-38447-09260-15601-4293 |
| 256      | DSK:    | 41256-64296-09957-41572-11835-20871-11564-3488 |

| Refresh List                                                                                                    | Scan DSK | Import DSKs       | Export DSKs    |              |
|----------------------------------------------------------------------------------------------------|----------|-------------------|----------------|--------------|
| DSK Value<br>Grant Schemes: ✓ S0; ✓ S2 Unauthenticated; ✓ S2 Authenticated; ✓ S2 Acce<br>Node Options: Long Range; ✓ Network Wide; Normal Power;<br>Auto remove DSK on Device Reset Locally Notification |          |                   |                |              |
| Add                                                                                                    | Update   |                   | Remove         | Remove All   |
|                                                                                                    | Figu     | re 51. Smart Star | rt View        |              |
| Provisioning List:                                                                                                    |          |                   |                |              |
| <ul> <li>DSK:</li> <li>Name: testL2</li> </ul>                                                                                                    |          | -13989-27643      | 3-56039-48160- | -33896-14574 |

```
Location: testN2
```

DSK: 00794-20569-13009-27333-56129-00160-11896-13554 BootstrappingMode: 0x02

| Refresh List              | Scan DSK                                                  | Import DSKs | Export DSKs |  |  |  |
|---------------------------|-----------------------------------------------------------|-------------|-------------|--|--|--|
| DSK Value 007             | DSK Value 00794-20569-13009-27333-56129-00160-11896-13554 |             |             |  |  |  |
| Node Options:             | 🗸 Long Rang                                               | e;          |             |  |  |  |
| Auto remov                | Auto remove DSK on Device Reset Locally Notification      |             |             |  |  |  |
| Add Update Remove All     |                                                           |             |             |  |  |  |
| Metadata Type - Name:     |                                                           |             |             |  |  |  |
| Metadata Type - Location: |                                                           |             |             |  |  |  |

Figure 52. Z/IP Controller Connected Smart Start View

#### Table 28. Smart Start View Items

| Item                                                       | Description                                                                                                    |  |
|------------------------------------------------------------|----------------------------------------------------------------------------------------------------|--|
| Refresh List                                               | Reloads the provisioning list.                                                                                                    |  |
| Scan DSK                                                   | Open dialog which gives opportunity to scan QR-Code using special scanner or connected camera.                                                                                               |  |
| Import DSKs                                                | Load provisioning list from special XML file.                                                                                                    |  |
| Export DSKs                                                | Save provisioning list to file.                                                                                                    |  |
| Grant Schemes                                              | Select which security schemes to be granted if requested                                                                                                    |  |
| Node Options                                               | Select which node options to be used during smart start inclusion<br>process. Only Long-range or only normal smart start requests will<br>be accepted depending on 'Long Range' node option. |  |
| Auto remove DSK on<br>Device Reset Locally<br>Notification | Option to enable/disable removing node included to network<br>using DSK from the provisioning list on receiving 'Device Reset<br>Locally' notification from it.                              |  |
| Add                                                        | Adds a new DSK to the provisioning list.                                                                                                    |  |
| Updated                                                    | Change selected item from the provisioning list.                                                                                                    |  |
| Remove                                                     | Removes the selected DSK from a provisioning list.                                                                                                    |  |
| Remove All                                                 | Clears the provisioning list.                                                                                                    |  |

### Enter DSK of the joining node

| 9001546441324543963901<br>0795122479431463982529<br>5964483100101638700768<br>0220002700000100009005<br>12 | Leadln: 90 ("Z")<br>Version: 01<br>Checksum: 54644<br>RequestedKeys: 132<br>DSK: 45439639010795122479431463<br>ProductType (TLV0):<br>Type Id: 00<br>Length: 10<br>DeviceType: 16387 (0x4003)<br>InstallerIconType: 00768 (0x0300) | 9825295964483 | 1      |
|----------------------------------------------------------------------------------------------------|----------------------------------------------------------------------------------------------------|---------------|--------|
| DSK: 454396390107951224                                                                                    | 7943146398252959644831                                                                                                    | ОК            | Cancel |

#### Figure 53. Scan DSK View

| INS13114-24 Z-W | ave PC based Controller v5 User Guide |
|-----------------|---------------------------------------|
|-----------------|---------------------------------------|

The "Scan DSK" dialogue gives the opportunity to enter new DSK values from reading the QR code by camera or text input in case of "Keyboard Entry" marked. The scanned value will be automatically parsed to the corresponding TLV fields, and incorrect value highlights.

# 3.16 Set Node Information View

Set Node Information view allows to change PC Controller list of command classes for node information, setup device options and Z-Wave Plus Info Report.

| f                        | CO                                                                                                    | M12                                                                                          | - Set Node                                                                                                    | Information                        |                            | \$                  | $\simeq$ | >       | $\mathbf{\Theta}$ |
|--------------------------|----------------------------------------------------------------------------------------------------|----------------------------------------------------------------------------------------------|----------------------------------------------------------------------------------------------------|------------------------------------|----------------------------|---------------------|----------|---------|-------------------|
| ÷                        |                                                                                                    | ld                                                                                           |                                                                                                    | Name                               |                            |                     |          |         |                   |
| =<br>{.}<br>1:<br>¥<br>≒ | $\boldsymbol{\boldsymbol{\boldsymbol{\boldsymbol{\boldsymbol{\boldsymbol{\boldsymbol{\boldsymbol{\boldsymbol{\boldsymbol{\boldsymbol{\boldsymbol{\boldsymbol{\boldsymbol{\boldsymbol{\boldsymbol{\boldsymbol{\boldsymbol{$ | 0x22<br>0x85<br>0x59<br>0x70<br>0x56<br>0x5A<br>0x7A<br>0x74<br>0x72<br>0x73<br>0x98<br>0x9F | Application Statu<br>Association<br>Configuration<br>CRC16 Encap<br>Device Reset Loca<br>Firmware Update<br>Inclusion Control<br>Manufacturer Spa<br>Powerlevel<br>Security 0<br>Security 2 | p Info<br>Illy<br>Meta Data<br>Ier |                            |                     |          |         |                   |
| 11.                      | $\checkmark$                                                                                                    | 0x6C                                                                                         | Supervision                                                                                                    |                                    |                            |                     |          |         |                   |
| ±                        | $\langle \rangle$                                                                                                    | 0x55<br>0x86<br>0x5E                                                                         | Transport Service<br>Version<br>Z-Wave Plus Info                                                                                                    |                                    |                            |                     |          |         |                   |
| Ð                        |                                                                                                    | 0x5D<br>0x7E<br>0x57                                                                         | Anti-theft<br>Anti-theft Unlock<br>Application Capab                                                                                                    | ility                              |                            |                     |          |         |                   |
|                          |                                                                                                    |                                                                                              |                                                                                                    |                                    |                            | De                  | fault    | Cle     | ar                |
|                          | -Z-                                                                                                    | Wave Plu                                                                                     | us Info Report:                                                                                                    |                                    | - Device Node Info:        |                     |          |         |                   |
|                          | Role Type:                                                                                                    |                                                                                              |                                                                                                    | CONTROLLER_CENTRAL_STA             |                            | √<br>Ontinnel       |          | - 114 - | -                 |
|                          | Node Type:                                                                                                    |                                                                                              |                                                                                                    | ZWAVEPLUS_NODE                     | Device Option:<br>Generic: | Optional<br>GENERIC |          |         | T NC              |
|                          |                                                                                                    |                                                                                              |                                                                                                    |                                    | Specific:                  | SPECIFIC            | TYPE_P   | C_CONT  | RC 🔻              |
|                          |                                                                                                    |                                                                                              |                                                                                                    |                                    |                            |                     |          | Se      | ≥t                |
|                          | 11:52                                                                                                    | 2:06.133                                                                                     | Reset completed in                                                                                                    | 00:00:02.153                       |                            |                     |          |         |                   |

Figure 54. Set Node Info View

2022-12-07

#### Table 29. Set Node Info View Items

| Item                 | Description                                                                                                    |  |  |  |
|----------------------|----------------------------------------------------------------------------------------------------|--|--|--|
| Command Classes list | Select supported command classes for connected device, bold fold highlights supported/controlled classes by application. |  |  |  |
| Default              | Automatically set checkbox only for default command classes.                                                             |  |  |  |
| Clear                | Clear selected items in the list.                                                                                        |  |  |  |
| Role Type            | Select value for Z-Wave Plus Info Report Role Type.                                                                      |  |  |  |
| Node Type            | Select value for Z-Wave Plus Info Report Node Type.                                                                      |  |  |  |
| Listening            | Option to Enable/Disable listening property.                                                                             |  |  |  |
| Device Option        | Select value for Basic Device Class in Application Node Info.                                                            |  |  |  |
| Generic              | Select value for Generic Device Class in Application Node Info.                                                          |  |  |  |
| Specific             | Select value for Specific Device Class in Application Node Info.                                                         |  |  |  |
| Set                  | Apply changes.                                                                                                    |  |  |  |

# 3.17 Transmit Settings View

Transmit Settings View provides functionality to adjust the TX power on Z-Wave 700 and above Controller devices.

| Tx Power Level Normal (0.1 dBm):<br>Tx Power Level Measured (0.1 dBm): | 0<br>33   | ¢ | Set |
|------------------------------------------------------------------------|-----------|---|-----|
| Max LR Tx Power:                                                       | Mode14dBm | • | Set |
| RF Region:                                                             | US_LR     | • | Set |
| LR Channel:                                                            | ChannelA  | • | Set |
| DCDC Config Mode:                                                      | Auto      | • | Set |
| Radio PTI:                                                             | Enabled   |   | Set |

### Figure 55. Transmit Settings View

### Table 30. Transmit Settings View Items

| Item                  | Description                                                                                                    |
|-----------------------|----------------------------------------------------------------------------------------------------|
| Set 'Tx Power Level'  | Configure of default Tx Power level settings in Deci dBm in range from -100 to +130, where value 100 equal to 10 dBm, and values greater than 100 are for test purposes. |
| Set 'Max LR Tx Power' | Set the maximum LR power                                                                                                    |
| Set 'RF Region'       | Configure of RF Region settings with selected item from the "Region" combo box.                                                                                          |
| Set 'LR Channel'      | Configure Channel in use for Serial API Controllers only if Rf Region is US_LR.                                                                                          |
| Set 'DCDC Mode'       | The current DCDC configuration can be updated or retrieved using<br>Set DCDC Configuration and Get DCDC Configuration Commands,<br>respectively.                         |
| Set 'Radio PTI'       | Enable/Disabled Radio PTI support mode – enable Zniffer on the connected device, except End Device.                                                                      |

# 3.18 Network Statistics View

Displays and clears Tx Timers and collected statistics by Z-Wave protocol.

| - Network Stats:  |                                                                                                    |               |       |  |  |  |  |
|-------------------|----------------------------------------------------------------------------------------------------|---------------|-------|--|--|--|--|
|                   | h                                                                                                    |               | 200   |  |  |  |  |
| Tx Frames:        |                                                                                                    |               | 396   |  |  |  |  |
| Rx Frames:        | in the second second seco |               | 1485  |  |  |  |  |
| Tx LBT Back Offs: |                                                                                                    |               | 0     |  |  |  |  |
| Rx LRC Errors:    |                                                                                                    |               | 0     |  |  |  |  |
| Rx CRC16E rror    | s:                                                                                                    |               | 0     |  |  |  |  |
| Rx Foreign Hor    | neID:                                                                                                    |               | 1155  |  |  |  |  |
| Clear Get         |                                                                                                    |               |       |  |  |  |  |
| -Tx Timers:       |                                                                                                    |               |       |  |  |  |  |
| Channel 0:        |                                                                                                    |               | 1415  |  |  |  |  |
| Channel 1:        |                                                                                                    |               | 976   |  |  |  |  |
| Channel 2:        |                                                                                                    |               | 274   |  |  |  |  |
| Channel 3:        |                                                                                                    |               | 0     |  |  |  |  |
| Channel 4:        |                                                                                                    |               | 0     |  |  |  |  |
| Clear             | Get                                                                                                    |               |       |  |  |  |  |
| - Background R    | SSI Levels and J                                                                                                    | Jamming Detec | tion: |  |  |  |  |
| Channel 0:        |                                                                                                    |               | -103  |  |  |  |  |
| Channel 1:        |                                                                                                    |               | -103  |  |  |  |  |
| Channel 2:        |                                                                                                    |               | -103  |  |  |  |  |
| Channel 3:        |                                                                                                    |               | -98   |  |  |  |  |
| Get               | Start                                                                                                    | Stop          |       |  |  |  |  |

Figure 56. Network Statistics View

### Table 31. Network Statistics View Items

| Item                    | Description                                                                                   |
|-------------------------|-----------------------------------------------------------------------------------------------|
| Clear 'Network Stats'   | Calls function to clear current Network Statistics collected by Z-<br>Wave protocol           |
| Get 'Network Stats'     | Retrieves the current Network Statistics as collected by the Z-<br>Wave protocol.             |
| Clear 'Tx Timers'       | Clears the protocols internal Tx timers.                                                      |
| Get 'Tx Timers'         | Gets the protocols internal Tx timer for each channel. The returned value is in milli seconds |
| Get 'Background RSSI'   | Get current values for each channel                                                           |
| Start Jamming Detection | Start polling Get Background RSSI from a connected device, add warnings to log                |
| Stop Jamming Detection  | Stop polling Get Background RSSI                                                              |

# 4 FUNCTIONALITY

For each SC in the network, a separate instance of the PC-based Controller application must be started.

**Note**: For correct behavior of the Z/IP Gateway as SIS in network and for support of the Inclusion controller command class, set up unsolicited destination. For more information, see Section 3.2.4.

The SC can be configured to one of the following controller types:

- Primary SC
- Secondary SC
- Primary SC with SUC and node ID Server functionality (SIS)
- Inclusion SC

### Primary SC

When configured as primary, the SC can be used to include/exclude nodes in the Z-Wave network. The primary SC will automatically update an SUC if present in the Z-Wave network. Only one primary controller is allowed in the Z-Wave network.

# Secondary SC

When configured as secondary, the SC cannot include/exclude nodes in the Z-Wave network. Several secondary controllers are allowed in the Z-Wave network.

#### Primary SC with SUC and node ID Server functionality (SIS)

The SIS enables other controllers to include/exclude nodes in the network on its behalf. The SIS is the primary controller in the network because it has the latest update of the network topology and capability to include/exclude nodes in the network. When including additional controllers to the network, they become inclusion controllers because they have can include/exclude nodes in the network on behalf of the SIS. The SIS cannot shift its primary role to other controllers in the network.

To read more about SIS functionality, see reference [2].

#### **Inclusion SC**

The inclusion SC can include/exclude nodes in the network on behalf of the SIS. The inclusion SC's network topology is dated from the last time a node was included or it requested a network update from the SIS and therefore it can't be classified as a primary controller.

# 4.1 The SC Properties

Depending on the functionality required in the network, the PC-based Controller (SC and BC) can shift roles to obtain the desired functionality.

### **Primary**

If the SC is the first node in a network, it will automatically be configured to act as a primary controller.

### **Secondary**

If the SC is not the first node in a network, it will automatically be configured to act as a secondary controller.

# <u>SIS</u>

It is possible to set the Network Role Option by clicking Set as SIS command.

The table below shows which functionality is available for the PC-based SC depending on the configuration on the controller.

| la                     | ble 32. Overview of the Static Controller Properties           Primary         Inclusion         SIS         Secondary         End Device |           |     |           |            |  |  |
|------------------------|----------------------------------------------------------------------------------------------------|-----------|-----|-----------|------------|--|--|
|                        | Primary                                                                                                    | Inclusion | 313 | Secondary | End Device |  |  |
| Node:                  |                                                                                                    |           |     |           |            |  |  |
| Add Node               | Х                                                                                                    | х         | Х   | -         | -          |  |  |
| Add Node with DSK      | Х                                                                                                    | X         | Х   | -         | -          |  |  |
| Remove Node            | Х                                                                                                    | Х         | Х   | -         | -          |  |  |
| Network Wide Inclusion | Х                                                                                                    | х         | Х   | -         | -          |  |  |
| Network Wide Exclusion | Х                                                                                                    | х         | Х   | -         | -          |  |  |
| NOP                    | Х                                                                                                    | х         | Х   | Х         | х          |  |  |
| Mark Node as Failed    | Х                                                                                                    | х         | Х   | Х         | -          |  |  |
| Replace Failed Node    | Х                                                                                                    | х         | Х   | -         | -          |  |  |
| Remove Failed Node     | x                                                                                                    | Х         | Х   | -         | -          |  |  |
| Set as SIS             | x                                                                                                    | Х         | Х   | -         | -          |  |  |
| Neighbors Update       | Х                                                                                                    | х         | Х   | Х         | -          |  |  |
| Request Node Info      | Х                                                                                                    | х         | Х   | Х         | -          |  |  |
| Basic Set On           | Х                                                                                                    | х         | Х   | Х         | Х          |  |  |
| Basic Set Off          | х                                                                                                    | X         | Х   | Х         | Х          |  |  |
| Set wake Up Interval   | х                                                                                                    | -         | -   | -         | -          |  |  |
| Switch All On          | Х                                                                                                    | х         | Х   | Х         | х          |  |  |
| Switch All Off         | Х                                                                                                    | х         | Х   | Х         | Х          |  |  |
| Identify               | Х                                                                                                    | х         | Х   | Х         | Х          |  |  |
| Start Test 'Basic Get' | Х                                                                                                    | х         | Х   | Х         | х          |  |  |
| Change Security Scheme | Х                                                                                                    | х         | Х   | Х         | -          |  |  |
| Reset SPAN             | Х                                                                                                    | х         | Х   | Х         | -          |  |  |
| Controller:            |                                                                                                    |           |     |           |            |  |  |
| Receive Information    | Х                                                                                                    | Х         | -   | Х         | -          |  |  |
| Send Information       | Х                                                                                                    | Х         | Х   | -         | -          |  |  |
| Create New Primary     | -                                                                                                    | -         | -   | -         | -          |  |  |
| Controller Shift       | X                                                                                                    | -         | -   | -         | -          |  |  |
| Reset Controller       | X                                                                                                    | Х         | Х   | Х         | х          |  |  |
| Request Update         | -                                                                                                    | Х         | -   | -         | -          |  |  |
| Command Class:         |                                                                                                    |           |     |           |            |  |  |
| Send                   | x                                                                                                    | Х         | Х   | Х         | х          |  |  |
| Association:           |                                                                                                    |           |     |           |            |  |  |
| Create Association     | Х                                                                                                    | X         | Х   | Х         | -          |  |  |

| INS13114-24                       | Z-Wave PC based Controller | r v5 User Guide | ! |   | 2022-12-07 |
|-----------------------------------|----------------------------|-----------------|---|---|------------|
| Remove Association                | X                          | х               | X | Х | -          |
| Get Associations                  | Х                          | Х               | X | Х | -          |
| Setup Route:                      |                            |                 |   |   |            |
| Assign Route                      | Х                          | Х               | X | Х | -          |
| Delete Route                      | Х                          | Х               | X | Х | -          |
| Get Priority Route                | Х                          | Х               | X | Х | -          |
| Set Priority Route                | Х                          | Х               | X | Х | -          |
| General:                          |                            |                 |   |   |            |
| All On                            | Х                          | Х               | X | Х | -          |
| All Off                           | Х                          | Х               | X | Х | -          |
| Abort                             | Х                          | Х               | X | Х | -          |
| OTA Firmware Update               | Х                          | Х               | X | Х | -          |
| OTA Firmware Update               | Х                          | Х               | X | Х | -          |
| IMA Network                       | Х                          | Х               | X | Х | -          |
| NWM Backup/Restore                | Х                          | Х               | X | Х | -          |
| Configure Parameters              | Х                          | Х               | X | Х | -          |
| Smart Start                       | Х                          | х               | X | - | -          |
| Set Node Information (Reset State | e) X                       | х               | X | - | х          |
| Transmit Settings (ZW070x and ab  | ove) X                     | Х               | X | Х | Х          |

# 4.2 Node View

# 4.2.1 How to Add a Node

# PC-based SC is Primary / Inclusion / SIS

To add a node to the Z-Wave network, activate the button 'Add' in the 'Network Management' view. When activating this button, the Status popup message will display 'Press shortly the pushbutton on the node to be included in the network'. Select the node that should be added to the Z-Wave network by activating the node's button. During the inclusion process, the node must be located at its final position, so that it can obtain the correct neighbors within its range. If the operation was successful, information regarding the node type will be displayed in the node list. The PC-based controller reduces the RF output power during the inclusion process, which can cause range problems because it is static, i.e., located in a fixed position. It is, therefore, recommended that one use a portable controller as primary for adding new nodes to the Z-Wave network.

To include Long Range devices, use Smart Start inclusion only, described in 4.16. For Long Range included devices, the PC Controller uses Long Range Network Keys for Security Schemes Access and Authenticated.

The Default Inclusion process in Add Node command combines inside protocol inclusion part, auto setup SIS in a network according to Role Type specifications, security bootstrap, and setup default lifeline (route, association and wakeup if supported by joining node). To manage the inclusion process, use: Add Node Custom.

**Note**: For the correct behavior of Z/IP Gateway as SIS in network and for support of the Inclusion controller command class, set up unsolicited destination. For more information, see Section 3.2.4.

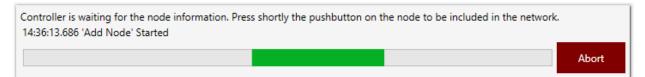

Figure 57. Popup Message After Pressing 'Add' Button

A secure S2 node asks for network keys during inclusion. The PC Controller application shows the following dialog:

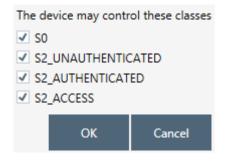

Figure 58. Network Keys Request

The secure inclusion flow will be cancelled if the user presses the Cancel button. As a result, the node will be included non-securely.

The Device-Specific Key (DSK) may be required during a secure S2 node inclusion. The PC Controller application shows the next dialog where the user may input text as decimal or hex value using check box or scan it from a QR Code – button "QR Code":

| Enter first five digits | and verify all other | numbers |
|-------------------------|----------------------|---------|
| Hex input               |                      |         |
| 00000                   |                      |         |
| 41043-                  |                      |         |
| 20863-                  |                      |         |
| 47628-                  |                      |         |
| 30995-                  |                      |         |
| 11652-                  |                      |         |
| 62353-                  |                      |         |
| 43561                   |                      |         |
|                         |                      |         |
|                         |                      |         |
| QR Code                 | ОК                   | Cancel  |
|                         |                      |         |

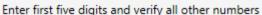

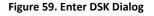

The secure inclusion flow will be cancelled if the user presses the Cancel button. As a result, the node will be included non-securely.

#### **PC-based Controller is Secondary**

It is not possible to add nodes to the Z-Wave network.

#### 4.2.2 How to Add Multichannel Node with EndPoints

The process of inclusion a Multichannel node is the same as for other nodes. When adding the node with supported command class, Multi Channel PC Controller will additionally ask End Points to list and indicate the capability for each.

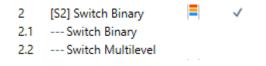

#### Figure 60. Multi Channel Node with End Points View

#### 4.2.3 How to Remove a Node

#### PC-based SC is Primary / Inclusion / SIS

To remove a node from the Z-Wave network, select the node in the node list and activate the button 'Remove'. After activating the button, the Status popup message will display 'Press shortly the pushbutton on the node to be excluded from the network'. If this operation was completed successfully, the node and its information will be removed from the node list. The PC-based Controller reduces the RF output power during the exclusion process, which can cause range problems because it is static, i.e., located in a fixed position. It is, therefore, recommended one use a portable controller as primary to remove a node when having range problems.

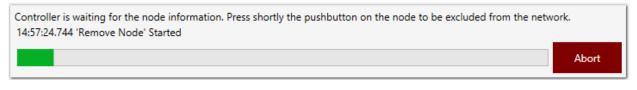

#### Figure 61. Popup Message After Pressing 'Remove' Button

#### **PC-based Controller is Secondary**

It is not possible to remove nodes from the Z-Wave network.

#### 4.2.4 Network Wide Inclusion

The NWI button on the PC Controller results in the PC Controller calling AddNodeToNetwork and, after a successful inclusion, the AddNodeToNetwork is called again.

To start mass inclusion of nodes, press the Network Wide Inclusion button. The dialog will appear with the text: "Controller is waiting for the node information... Press shortly the pushbutton on the node to be included in the network."

Once all nodes have been included, press the 'Abort Operation' button to stop the NWI.

## 4.2.5 Network Wide Exclusion

Pressing the NWE button on the PC Controller calls RemoveNodeFormNetwork and, after a successful exclusion, the RemoveNodeFormNetwork is called again.

To start the Network Wide Exclusion nodes from the controller, press the NWE button and press the pushbutton on each node to exclude it.

## 4.2.6 Send NOP

This button is used to send a NOP frame to a selected node. Enter the Node ID of the target node in the text box and press the 'NOP' button.

## 4.2.7 How to Send a Failure Signal to a Node

If a node is corrupt and does not respond to commands, it can be marked as failed, and either replaced or removed.

Push "Is Failed" button for the selected node. The node will be marked in the list as failed (in red font).

#### 4.2.8 How to Replace a Failed Node

#### PC-based SC is Primary / Inclusion / SIS

A non-responding node can be replaced by another node from the node list in the Z-Wave network by activating the button 'Replace Failed'. The following message will appear: "Replacing the non-responding node... Press shortly the pushbutton on the replacement node to be used instead of the failed one". If the operation was successful, the failed node is removed, and the other node will take the node ID of the failed node. Association setup in the failed node will be lost and must be reprogrammed.

#### PC-based SC is Secondary

It is not possible to replace a failing node.

## 4.2.9 How to Remove a Failing Node

#### PC-based SC is Primary / Inclusion / SIS

A non-responding node can be removed from the Z-Wave network by activating the button 'Remove Failed'. If the operation was successful, the node and its information will be removed from the node list. Responding nodes cannot be removed.

## PC-based SC is Secondary

It is not possible to remove a failed node.

#### 4.2.10 Set SIS

It is possible to assign a SIS network role to the selected controller by sending the CmdZWaveSetSucNodeld to it. To perform this operation, press on 'Set as SIS' button on the 'Network Management View'.

It is possible to set only one SIS in the network. If trying to set more than one SIS, the PC Controller will show the following warning.

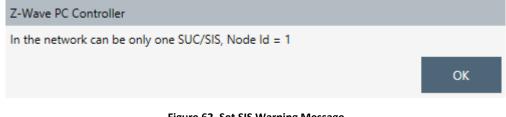

#### Figure 62. Set SIS Warning Message

#### 4.2.11 Request Node Neighbors Update

It is possible to send the Find Nodes in Range command to the selected node.

#### 4.2.12 Node Info

When the Node Info button is pressed, the PC Controller application sends a REQUEST NODE INFO command to the selected node.

For Multichannel nodes, the application will update End Points list and capability for each.

#### 4.2.13 Version Get

Send Version Get command to the selected node(s).

#### 4.2.14 Switching a Node or a Subset of Nodes on and off

#### **Basic Set On**

Activate the button 'On' to send the 'On' command to the selected node(s).

#### **Basic Set Off**

Activate the button 'Off' to send the 'Off' command to the selected node(s).

#### 4.2.15 Set Wake-Up Interval

It is possible to set the wake-up interval for a non-listening node. Enter the desired wake up interval (in minutes) into the textbox and press the 'Set Wake Up Interval' button. The WAKE\_UP\_INTERVAL\_SET command will be queued in the application memory and sent to the non-listening node the next time it wakes up.

#### 4.2.16 'Switch All On' Command

To send an 'All on' command to all nodes in the Z-Wave network, press the button 'Switch All On'.

## 4.2.17 'Switch All Off' Command

To send an 'All off' command to all nodes in the Z-Wave network, press the button 'Switch All Off'.

## 4.2.18 'Identify' Command

To send an "Indicator Set" command to selected node if it supports this command class.

## 4.2.19 Start/Stop Basic Test

This option is for stress test purposes. When the 'Start Basic Test' button is pressed, the PC Controller sends a BASIC GET command to the selected node(s). After a BASIC REPORT is received from the node in the queue, the next BASIC GET command is sent either to the same node (if it is the only node selected for operation), or to the next node in the list. If the node does not respond, the controller sends the next command or moves to the next node after a timeout of 10 seconds.

Node settings contains following actions with Security:

## 4.2.20 Reset SPAN

To clear Singlecast Pre-Agreed Nonce table for selected node.

#### 4.2.21 Next SPAN

To roll Singlecast Pre-Agreed Nonce entry for selected node.

#### 4.2.22 Security Scheme

The controller can change the security scheme for communication with a selected node.

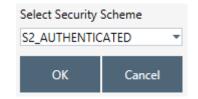

Figure 63. Select Security Scheme Dialog

#### 4.3 Controller View

When including a PC-based SC to a network, activate the 'Add' button on the primary controller, then activate the 'Learn Mode' button on the second PC-based SC (the sequence of these two steps is not vital). This will include the SC into the Z-Wave network and transfer the complete network topology. Furthermore, it is possible to update the network topology in an existing secondary controller.

If the replication went successfully, the second PC-based SC's functionality depends on the selected option button:

If 'SIS' is chosen, and one does not already exist in the network, the SC will become the SIS in the network. If a SIS is already present, the SC will become an Inclusion controller.

If 'None' is chosen, then SC will become a secondary or inclusion controller.

#### PC-based SC is Inclusion / SIS / Secondary

It is not possible to shift the primary role from the PC-based SC.

#### Serial API End Device

The PC Controller can manage End Device Learn Mode by activating Classic Learn mode or set specific learn mode from "Select Learn Mode". To exclude LR Smart Start included device is required select "Smart Start" node. DSK won't be shown in the dialog during S2 Learn Mode but available in the Controller information section. Set of S2 Security Schemes for joining device is not implemented and controlled by inclusion device.

#### 4.3.1 Reset Controller

To reset the PC-based SC, activate the 'Reset' button. See also paragraph 4.2.3 to learn how to exclude nodes from the network.

## 4.3.2 Send Node Info

Send the broadcast node information from the controller.

## 4.3.3 Controller Shift

#### **PC-based SC is Primary**

To shift the primary role from the PC-based SC to another controller in the network, activate the 'Learn Mode' button within the controller to be made primary, and the 'Shift' button within the second controller interface. The second PC-based SC will now become Secondary and the first one will become Primary.

#### 4.3.4 Request Update of PC-based SC

#### PC-based SC is Primary / SIS / Secondary

It is not possible to request the network topology update from another controller.

#### PC-based SC is Inclusion

The PC-based SC can request network topology updates from a SIS by pressing the 'Update' button.

## 4.4 Command Class View

Open the 'Command Class ' view to send specific command classes to nodes.

Select the node ID to receive the command from the node list.

To select a command class and command, click on the button 'Select'. 'Select Command' view will only contain those commands that are supported by the selected nodes; however, it is possible to show all command classes by enabling of 'All Command Classes' checkbox. Some commands require setting a value, e.g., Value. In this case, additional value fields will appear below with their names. All selected and entered values will be shown in HEX string in the Send Data text block. This text block allows changing manually Send data to send.

Finally, send the frame by activating the button 'Send'.

## 4.5 Association View

Open the 'Associations' view to configure associations between nodes.

Add any nodes that support the Association command class, e.g., Binary sensor.

To view the current association groups of a selected node, press the button 'Get Groups Info'. To get all nodes in the selected group, press 'Get Nodes' button.

#### 4.5.1 Create Association

Select a node from Nodes List to associate with the node that supports the Association command class in Association tree, Select Group, and click the 'Create' button. The node ID will appear in the appropriate group.

#### 4.5.2 Remove Association

Select the node to be removed from the association in the Groups list and press 'Remove'.

#### 4.6 Setup Route View

Open the 'Setup Route' view to assign return routes between the two nodes in the network.

#### 4.6.1 Assign a Route

The PC-based SC supports assigning a route between, e.g., a Binary Sensor, and any other node. Assigning a route specifies how the binary sensor can communicate with the node. To assign a route,

| INS13114-24 |  |
|-------------|--|
|             |  |

select first a source and a destination node. The source node can be any node based on the routing end device library while destination node can be any node that is always in listening mode. Activate 'Assign' button to generate a route between the two nodes. For a binary battery sensor, the route assignment will be executed next time it wakes up. Until then, the request is queued in the PC-based Controller.

#### 4.6.2 Delete a Route

To delete routes in a node, press the 'Delete' button. All routes assigned to the source node will be deleted. The new routing can be built either automatically or manually.

For a binary battery sensor, the route deletion will be executed next time it wakes up. Until then, the request is queued in the PC-based Controller.

#### 4.7 Security Test Schema View

In Z-Wave Security PC Controller, Security Test Schema functionality is available to test secure networks for failures in case of device malfunctioning with using Security or Security version 2 Command Classes.

With this feature, it is possible to simulate different malfunctions of a Security PC Controller. This is needed to test the proper functioning of other devices in the network.

To use this feature, the "Enable Security Test Schema" checkbox must be checked.

'Use Permanent Network Key' checkbox allows overriding generated by the controller Network Key. It will use a specified Network Key for all operations after pressing "OK" or "Apply" button.

The testing Controller in Security version 0 can be configured either as the Including Controller or as the Included Node. The corresponding options for an Including Controller or Included Node are present dependent on the selection. All changes will be applied after pressing "OK" or "Apply" button.

The testing Controller in Security version 2 can be configured by using security parameters, messages, and extensions overrides. All changes will be applied after pressing "OK" or "Apply" button.

Save Security Keys to Storage is used to generate file with network keys to load it from Zniffer Application.

#### 4.7.1 Test S2 Parameters Overrides

The "Test Span S2" field is used to encrypt S2 Message Encapsulation with a specific SPAN. It will ignore Receivers Entropy input that is sent with the S2 Nonce Report.

The "Test Sender Entropy Input S2" field is used to substitute the SPAN extension value in the S2 Message Encapsulation in response to the S2 Nonce Report.

"Test Secret Key S2" – replaces current secret key of the S2 keypair. The DSK value will be calculated based on the secret key.

The "Test Sequence Number S2" is used to override the S2 Message Encapsulation's Sequence Number property with a specific value.

The "Test Reserved field S2" is used to override the S2 Message Encapsulation's Reserved property with a specific value.

#### 4.7.2 Test S2 Messages Overrides

The "Test Frame" list contains all frames that are normally sent during the S2 inclusion. Therefore, the user is allowed to interfere with the inclusion process with custom frames. Click the corresponding checkbox to activate the parameter override and specify a new value. If the parameter override is not active, the PC Controller will use a valid specific frame parameter value.

"Command" field is used to substitute the selected "Test Frame" with any command that is entered.

When enabled, the "Delay" field will postpone sending the selected "Test Frame" for a specified amount of time.

"Is Multicast" field allows sending the "Test Frame" as multicast or singlecast.

"Is Broadcast" field allows sending the "Test Frame" as broadcast or singlecast.

"Is Encrypted" checkbox allows force sending the frame encrypted or force sending the message unencrypted.

"Network Key" field is used to encrypt the selected "Test Frame" with specified bytes. It will only be used if the 'Is Encrypted' checkbox is enabled and set.

"Is Temp Network Key" field is used to encrypt the selected "Test Frame" using a temporary expansion algorithm. It will only be used if the 'Is Encrypted' checkbox is enabled and set. It will also use the "Network Key" value as a security key to obtain the temporary key.

Example 1: The user wants to substitute the KEX Report (Echo) with the KEX Report frame that is unencrypted, delayed for 2 seconds and with Echo flag set to 0.

KEX Report (Echo) test frame should be configured on the *including* controller. The following screenshot shows all necessary properties that should be set.

| Delay Mul | ticast Broadcast | Encrypted | Temp | Network  | Key                    | Command                                            |                                                                      |
|-----------|------------------|-----------|------|----------|------------------------|----------------------------------------------------|----------------------------------------------------------------------|
| 2         |                  | ×         | ×    |          |                        | 9F 05 00 02 01 87                                  |                                                                      |
|           |                  |           |      | KEXRepo  | ortEcho                |                                                    | -                                                                    |
|           |                  |           |      | 9F 05 00 | 02 01 87               |                                                    |                                                                      |
|           |                  |           |      | 2        | \$                     |                                                    |                                                                      |
|           |                  |           |      |          |                        |                                                    |                                                                      |
|           |                  |           |      |          |                        |                                                    |                                                                      |
|           |                  |           |      |          |                        |                                                    |                                                                      |
|           |                  |           |      |          |                        |                                                    |                                                                      |
|           |                  |           |      |          |                        |                                                    |                                                                      |
| Set / Ac  | ld               |           |      |          |                        |                                                    |                                                                      |
|           | 2                | 2         | 2 ×  |          | 2 × ×<br>9F 05 00<br>2 | 2 × ×<br>KEXReportEcho<br>9F 05 00 02 01 87<br>2 • | 2 × × 9F 05 00 02 01 87<br>KEXReportEcho<br>9F 05 00 02 01 87<br>2 ÷ |

Figure 64. Test Frame Configuration for Example 1

Example 2: The user wants to substitute the "Network Key Verify S2 Unauthenticated" frame which will not be delayed, command will be used default but should be encrypted with the custom temporary key. The Network Key Verify test frame should be configured on the *joining* controller. The following screenshot shows all necessary properties that should be set.

| INS13114-24                      | Z-Wave PC based Controller v5 User Guide 20 |             |          |                            |                               | 2022-12-07 |
|----------------------------------|---------------------------------------------|-------------|----------|----------------------------|-------------------------------|------------|
| Message overrides                |                                             |             |          |                            |                               |            |
| Frame                            | Delay Multicast Broadcast                   | Encrypted T | ſemp     | Network Key                | Command                       |            |
| NetworkKeyVerify_S2Unaut         |                                             | ×           | <b>v</b> | 11 00 00 00 00 00 00 00 00 |                               |            |
| Test Frame                       |                                             |             |          | NetworkKeyVerify_S2        | 2Unauthenticated              | •          |
| Command:                         |                                             |             |          |                            |                               |            |
| Delay (sec):                     |                                             |             |          | 0 🌲                        |                               |            |
| Is Multicast:                    |                                             |             |          |                            |                               |            |
| Is Broadcast:                    |                                             |             |          |                            |                               |            |
| Is Encrypted:                    |                                             |             |          |                            |                               |            |
| <ul> <li>Network Key:</li> </ul> |                                             |             |          | 11 00 00 00 00 00 00       | 00 00 00 00 00 00 00 00 00 00 |            |
| ✓ Is Temp Network Key            | у:                                          |             |          | ✓                          |                               |            |
| Clear Delete                     | Set / Add                                   |             |          |                            |                               |            |

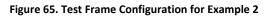

# 4.7.3 Test S2 Message Encapsulation Extensions Overrides

"Clean up existing extensions first" checkbox is used to delete all default extensions that should be added in a normal flow. Note that this will take effect even if no test extension is specified deleting all extensions of S2 messages.

**Message type** allows filtering which extensions will be changed within the S2 message encapsulation frame:

- Type "Singlecast All" means all S2 message encapsulation singlecast frames.
- Type "Singlecast with SPAN" means all S2 message encapsulation singlecast frames containing SPAN extension.
- Type "Singlecast with MPAN" means all S2 message encapsulation singlecast frames containing MPAN extension.
- Type "Singlecast with MPAN Group" means all S2 message encapsulation singlecast frames containing MGRP extension.
- Type "Singlecast with MOS" means all S2 message encapsulation singlecast frames containing MOS extension.
- Type "Multicast All" means all S2 message encapsulation multicast frames.

**Extension type** allows selecting a specific extension to add to the filtered S2 message encapsulation frame:

- SPAN
- MPAN
- MGRP (MPAN Group)
- Test (value=FF)

**Applied Action** value enables applying a set test extension to the next message encapsulation and contains next:

- "Add" add predefined extension, even if extension was not added by application.
- "Add or Modify" remove extension filtered by extension type if it was added by the application, add predefined extension.
- "Modify If Exists" replaces extension filtered by extension type with predefined only if it was added by application.

• "Delete" remove extensions which are matches to filter item if it was added by application.

**Extension length** is an auto-calculated field.

**Extension value** allows specifying the extension data.

Click the corresponding checkbox to activate a parameter override and specify a new value. If the parameter override is not active, the PC Controller will use valid specific extension parameter value.

## Extension parameters

- "Is Encrypted" option allows overriding the selected extension encryption.
- "More to follow" option allows changing "more to follow" parameter of the selected extension if activated.
- "Is Critical" option allows changing the "Critical" parameter of the selected extension if activated.
- "Number of usages" option allows limiting number of filtered S2 message encapsulation frames. After adding the extension with several usages, the active counter will be "0 of N". To reset the counter, select the frame and click the button "Set". Remember to click "OK" or "Apply" to make the new test settings active.

Examples:

- 1. Filter the message with a SPAN extension by message type <Singlecast with SPAN>:
  - a. Put override <Add>, < SPAN > extension type, <NEWSPAN> value Resulting message with SPAN and <NEWSPAN>.
  - b. Put override <Add Or Modify>, <SPAN> extension type, <NEWSPAN> value Resulting message with <NEWSPAN>.
  - c. Put override <Modify If Exists>, < SPAN> extension type, <NEWSPAN> value Resulting message with <NEWSPAN>, if needed SPAN synchronization.
  - d. Put override <Delete>, < SPAN> extension type Resulting message without any <SPAN> extension, extension added by the application can exist.
- Filter message with MPAN by message type <Singlecast with MPAN> and that message doesn't have SPAN:
  - a. Put override <Add>, < MPAN > extension type, <NEWMPAN> value Resulting message with MPAN and <NEWSPAN>.
  - b. Put override <Add Or Modify>, <MPAN> extension type, <NEWMPAN> value Resulting message with MPAN and <NEWSPAN>.
  - c. Put override <Modify If Exists>, < MPAN> extension type, <NEWMPAN> value Resulting message with NEWMPAN.
  - d. Put override <Delete>, < SPAN> extension type Resulting message without any MPAN extension, extension added by the application can exist.

# 4.8 ERTT View

The ERTT (Enhanced Reliability Test Tool) is used to test the reliability of an RF link by sending a defined number of frames and performing a simple count on how many frames were not received correctly. A DUT node must be included in the network first. Then select the DUT in the node list of the PC Controller and configure the ERTT.

The following controls are available:

Test Iterations – enter the required number of iterations.

**Run forever** – check this box for the test to run until stopped.

**Test Mode** – select the data format to be used in the test (Basic Set, value 0; Basic Set, value 255; Basic Set, value 0/255).

**Stop on error** – check this box for the test to stop on an error.

Low Power – check this box to use low power RF transmission.

**TX Control** – an optional group of controls which is active only if SerialAPI reports support for (#define FUNC\_ID\_SERIAL\_API\_TEST 0x95):

- **TX is Controlled by the module** If ticked, ZW\_Test is used instead of SendData, and the module is informed to send the specified command the defined amount of times. If checked, the following fields must become available:
  - o **TX Delay Field:** Define delay between each transmitted frame
  - o Payload length field

**Retransmission** - if not ticked, send data will be called with TRANSMIT\_OPTION\_NO\_RETRANSMIT = 0x40.

Packets sent shows the numbers of sent packets.

Packets received: shows the number of reply packets received from the node.

**UART Errors:** shows the number of UART errors. These errors are logged when the Serial API returns transmit completion status TRANSMIT\_COMPLETE\_FAIL (0x06).

The UART error is a count of packages not sent to the other Z-Wave device on air traffic. Z-Wave does listen before talking to avoid interference with an ongoing communication. So, if the Z-Wave protocol "is listening" to Z-Wave air traffic, it will not send the package. Normally the Z-Wave protocol will automatically do a random back off and re-try communication. But the ERTT is a special version and will not do the random back-off. The ERTT will therefore have a higher count of non-transmitted packages.

When calculating the Frame Error Rate (FER), the UART error must be subtracted from the Packets sent to obtain the number of Packets transmitted:

Packets transmitted = Packets sent – UART Errors

FER = (Errors/Packets transmitted) \* 100 (%)

Node list grid displays information about the nodes which ERTT communicates with:

- Node ID
- Device type
- Status current transmit completion status for the node. 0 stands for TRANSMIT\_COMPLETE\_OK.

• **Errors** – the total number of errors (all transmit completion statuses different from TRANSMIT\_COMPLETE\_OK).

## 4.9 Polling View

Polling is an infinite process for sending Basic Get command to each node in the list with the interval 'Poll Time, sec' after the last polling command was sent and 'Report Time, sec' before Ack received and before sending to the next node. To perform Polling the 'Poll Time, sec' should be set for the needed nodes and the button 'Start' should be pressed to start. To stop the process, press the button 'Stop'.

'Requests' column shows the number of iterations for a specific node.

'Failure' shows the number of failed transmits.

'Missing Report' shows the number of requests without reports.

'Max Command Time [ms] shows the maximum delay in sending the Basic Get command and receiving a callback.

## 4.10 Topology Map View

The small squares on the sides of the graphic map use the color codes shown in the Node type Colors area.

The larger squares indicate the state of link between two units. Blue squares indicate that the link between two nodes exists, red squares indicate that the link does not exist, and white squares indicate that no link can exist. Note that the table is always symmetrical around the white line.

The *"Reload"* button loads the Topology map from the Z-Wave module. This is not done during startup because of the time it takes when the Z-Wave module holds a large network setup.

#### 4.11 IMA Network View

Open the 'IMA Network' view to perform analysis of the network health. Add any listening node to start executing the algorithm.

The selection works as follows:

If no node selected:

- 1) Nodes range = all nodes except non-listening and controller itself.
- 2) If nodes range is empty, do nothing.

If one or many nodes selected:

- 1) Nodes range = selected nodes except non-listening and controller itself.
- 2) If nodes range is empty, range = all nodes except non-listening and controller itself.
- 3) If nodes range is empty, do nothing.

For Non-listening nodes, it is possible to set "Queue overridden" check mark in the node list view, which indicates that the node is a listening node.

## 4.11.1 Network Health

Starts network health algorithm. This is a time-consuming process and can be aborted. After the process is finished, the Last Working Route for each node will be shown and Network Health Status will be displayed on each node. The iteration information is shown on the right of the view.

## 4.11.2 Power Level Test

To perform the test, make sure that the selected nodes, marked as Source (Src) and Destination (Dest), support the power level command class. The test will be started from -9 dB reduction and continue to lower reduction until the report is received with an OK status.

## 4.12 Security Encrypt/Decrypt

In case of Security (tab S0), enter External Nonce, Internal Nonce, and Security Key. Then, put the encrypted message and click the "Decrypt" button or enter the decrypted message and press the Encrypt button. The outcome will be presented in the corresponding field.

For Security version 2 (tab S2), fill all fields including the network key entered manually. Select the key extract algorithm. Then, enter a message in the corresponding field and click 'Decrypt' or 'Encrypt'.

Example of the S2 encapsulated message decryption using the temporary key:

After including node PC Controller displays last used temporary key at the Security Settings view:

| Network Key S0   | 5C 5C 5E 2C 59 72 DE 8E 05 21 22 BC F5 87 C8 D0 | ſ |
|------------------|-------------------------------------------------|---|
| Unauthenticated  | 8C EE 5E 6C 52 B5 0C 92 40 CE 42 27 83 51 AC 0F | D |
| Authenticated    | 16 9B 94 60 59 F9 32 D3 D2 87 03 16 F9 99 14 D3 | D |
| Access           | 84 06 A3 6E 4C 6A 13 73 96 3E BC E8 48 FE 72 8F | D |
| LR Authenticated | 5D 77 74 99 B1 F8 BB 69 9E 2B B0 F2 41 DA 6A E8 | D |
| LR Access        | A9 BD BF B3 F3 78 5D A3 A4 2A F6 B7 42 AF 52 E3 | D |
| Last used Temp   | 00 00 00 00 00 00 00 00 00 00 00 00 00          | ſ |

#### Figure 66. Last Used Temp Key

Choose S2 Message encapsulation frame from the Z-Wave PC Zniffer:

| INS13114-24 | Z-Wave PC based Controller v5 User Guide 2022 |             |            |                                       |                        |
|-------------|-----------------------------------------------|-------------|------------|---------------------------------------|------------------------|
| 004         | 001                                           | EC 2E CF D0 | Singlecast | Public Key Report                     | EC 2E CF D0 04 41 0B   |
| 001         | 004                                           | EC 2E CF D0 | Ack        |                                       | EC 2E CF D0 01 03 0B ( |
| 001         | 004                                           | EC 2E CF D0 | Singlecast | Public Key Report                     | EC 2E CF D0 01 41 0D   |
| 004         | 001                                           | EC 2E CF D0 | Ack        |                                       | EC 2E CF D0 04 03 0D   |
| 004         | 001                                           | EC 2E CF D0 | Singlecast | S2 Nonce Get                          | EC 2E CF D0 04 41 0C   |
| 001         | 004                                           | EC 2E CF D0 | Ack        |                                       | EC 2E CF D0 01 03 0C   |
| 001         | 004                                           | EC 2E CF D0 | Singlecast | S2 Nonce Report                       | EC 2E CF D0 01 41 0E   |
| 004         | 001                                           | EC 2E CF D0 | Ack        | · · · · · · · · · · · · · · · · · · · | EC 2E CF D0 04 03 0E ( |
| 004         | 001                                           | EC 2E CF D0 | Singlecast | S2 Message Encapsulation              | EC 2E CF D0 04 41 0D   |

## Figure 67. S2 Message Encapsulation Frame

Fill all fields in the S2 Encrypt/Decrypt tab

- Home ID = EC 2E CF D0.
- Sender ID = 04.
- Receiver ID = 01.
- Sequence Number = 6D (look in the frame details of the selected S2 Message Encapsulation frame).
- Generations = 1 (first frame after S2 synchronization, you may specify range 1...N).
- Receiver Nonce = 45 D7 23 53 64 1E 5D 76 76 92 29 AF F4 65 B0 CD (look Nonce Report frame from receiver to source which was used for S2 synchronization).
- Sender Nonce = 73 35 2F 2C 32 B0 3E 93 84 EC 37 C7 85 1C 02 40 (look in the frame details of the first S2 Message Encapsulation frame after synchronization with SPAN extension, this is the selected frame in this example).
- Security Key 08 7A B4 94 18 E3 B9 2C 69 67 3A 33 D0 9C 92 8F (last used temporary key after node inclusion).
- Key Extract algorithm Temporary.
- Encrypted message 9F 03 6D 01 12 41 73 35 2F 2C 32 B0 3E 93 84 EC 37 C7 85 1C 02 40 9B B4 52 12 38 43 76 3F A4 13 0B 68 DD 9E (look in the hex data of the selected frame, starting from 9F 03 to end of frame without checksum bytes. Selected frame has 2 bytes checksum).

EC 2E CF D0 04 41 0D 2F 01 9F 03 6D 01 12 41 73 35 2F 2C 32 B0 3E 93 84 EC 37 C7 85 1C 02 40 9B B4 52 12 38 43 76 3F A4 13 0B 68 DD 9E 9C C8

#### Figure 68. S2 Message Encapsulation Frame Hex Data

Then, enter a message to the corresponding field and click 'Decrypt'.

Original message command - 9F 06 01 02 01 81

| INS13114-24                         | Z-Wave PC based Con                       | Z-Wave PC based Controller v5 User Guide 2022-12 |     |         |  |  |
|-------------------------------------|-------------------------------------------|--------------------------------------------------|-----|---------|--|--|
| S0 S2                               | _                                         |                                                  |     |         |  |  |
| Home Id:<br>Sender Id:              | 01 01 01 01                               | Sequence Number:<br>Generations, from:           | 00  |         |  |  |
| Receiver Id:                        | 2 🗘                                       | Generations, to                                  | 1 ‡ |         |  |  |
| Receiver Nonce:                     | 00 01 02 03 04 05 06 07 08 09 10 11 12 13 | 00 01 02 03 04 05 06 07 08 09 10 11 12 13 14 15  |     |         |  |  |
| Sender Nonce:                       | 00 01 02 03 04 05 06 07 08 09 10 11 12 13 | 00 01 02 03 04 05 06 07 08 09 10 11 12 13 14 15  |     |         |  |  |
| Security Key:                       | 00 00 00 00 00 00 00 00 00 00 00 00 00    | 00 00                                            |     |         |  |  |
| Key extract algorithm:              | <ul> <li>Normal O Temp</li> </ul>         |                                                  |     |         |  |  |
| Encrypted message:<br>(9F 03 xx xx) | 9F 03 00 00 54 A0 45 BC 34 C2 EB 88 5A F  | 0 72 5E 6E 87                                    |     |         |  |  |
|                                     |                                           |                                                  |     | Decrypt |  |  |
|                                     | 9F 06 01 02 01 81                         |                                                  |     |         |  |  |
| Decrypted message:                  |                                           |                                                  |     | Encrypt |  |  |

Figure 69. S2 Message Encapsulation Frame Decrypt

# 4.13 Firmware Update

If the device supports the Firmware Update Meta Data command class, it is possible to use this feature to update its firmware over the air.

Current firmware ID and manufacturer ID of the device can be checked. Press the 'Get' button to send Firmware MD Get command to the device.

New firmware file can be uploaded through selecting the file and pressing the 'Update' button.

If the update needs to be delayed, the 'Activation' checkbox should be checked before pressing the 'Update' button. After the process is finished, the 'Activate' button should be pressed to send Firmware Update Activation Set command and start the local update process on the device. This functionality is available only for Firmware Update MD Command Class Version 4.

Option 'Stop transmitting bulk reports on missing acknowledge' stops transmitting reports when acknowledge is not received for one or multiple packets of bulk transmission. For example, if node requested 7 reports and acknowledge for 3rd report is not received then discard transmission of 4th-7th reports and wait next request from the device.

# 4.14 NVM Backup/Restore

This functionality saves and uploads the non-volatile memory content of the device.

Buttons with the label '...' are used to create or select a hex-file for the device data.

Press 'Backup' to copy the content of device non-volatile memory to a selected file. The file will be auto generated if it does not exist. The backup file can be either saved in the '\*.zip' format or '\*.hex' format. The compressed '\*.zip' file contains additional information from PC Controller, such as Security keys.

'Restore' will write data from file to device.

Note: When restoring from backup file, which is '\*.hex' format, it will only restore device's memory. To back up Security keys and other additional information including all non-listening nodes (for example Sensor PIR) Wake Up interval settings, use the '\*.zip' format file.

# 4.15 Configuration Parameters

The Devices Configurations view realizes the Configuration Command Class which allows productspecific configuration parameters to be changed. One example could be the default dimming rate of a light dimmer.

Configuration parameters MUST be specified in the product documentation. Configuration parameters accessed via this command class MUST NOT replace similar commands provided by other existing Command Classes.

A device MUST be able to operate with default factory configuration parameter values.

## 4.16 Smart Start

The PC Controller provides the Z-Wave Smart Start functionality which ensures that the S2 network keys are not handed out to an attacker. In the 'Smart Start' view, it is possible to add a new or view an existing DSK to allow inclusion of devices with Security S2 without the user's participation.

Smart Start contains a Device-Specific Key (DSK) list – the Provisioning List. Besides the DSK each item in the Provisioning List has 'Grant Schemes' and 'Node Options' attributes.

- Grant Schemes: Select which security schemes to be granted if requested
- Node Options: Select which node options to be used during smart start inclusion process. Only
  Long-range or only normal smart start requests will be accepted depending on the 'Long Range'
  node option.

During inclusion with Security S2, the PC Controller selects the required key. In case of successful security inclusion, the used item from the list will be marked with an included Node ID and never used again until the device is reset or removed from the network. Items can be removed from the list, but if the selected DSK corresponds to the added node, the user will be notified that device will stay in the network and needs to be removed manually by the next popup:

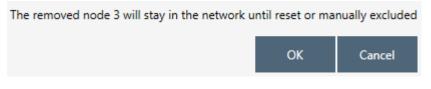

Figure 70. Provisioning List Item Delete Popup

The PC Controller reacts on the device reset event, removes the node from nodes list, and drops the link with the current DSK in the provisioning list. Users may choose whether to delete the item from the list or not:

| INS13114-24 | Z-Wave PC based Controller v5 User Guide |                   |                  | 2022-12-07 |
|-------------|------------------------------------------|-------------------|------------------|------------|
|             | Do you want to remove                    | device ID: 15 fro | om the whitelist |            |
|             |                                          | ОК                | Cancel           |            |
|             |                                          |                   |                  |            |

Figure 71. Smart Start Added Device Locally Reset Popup

# 4.17 Set Controller Node Information

The PC Controller makes it possible to generate the Node Information frame and save information about node capabilities by settings Application Node Info and changing Z-Wave Plus Info Report.

Lists of supported and securely supported classes will be applied automatically according with security settings. Apply settings possible only connected device doesn't included in any network.

| 76 CC      | DM4 -                   | Z-Wave       | PC Controller                         |                        |                     |           | _       |         | ×    |
|------------|-------------------------|--------------|---------------------------------------|------------------------|---------------------|-----------|---------|---------|------|
| A          | со                      | M4 -         | Set Node I                            | nformation             |                     | \$        | $\leq$  | 0       | >    |
| ÷          |                         | ld           |                                       | Name                   |                     |           |         |         |      |
|            | $\checkmark$            | 0x22         | Application Stat                      | us                     |                     |           |         |         |      |
| ≡∕         | $\checkmark$            | 0x85         | Association                           |                        |                     |           |         |         |      |
|            | <ul> <li>✓</li> </ul>   | 0x59<br>0x70 | Association Gro<br>Configuration      | up Info                |                     |           |         |         |      |
| <b>{}</b>  | ·<br>                   | 0x56         | CRC16 Encap                           |                        |                     |           |         |         |      |
| <b>.</b> _ | $\checkmark$            | 0x5A         |                                       | ally                   |                     |           |         |         |      |
| Ē:         | $\checkmark$            | 0x7A         |                                       |                        |                     |           |         |         |      |
| 51         | <ul> <li>✓</li> </ul>   | 0x74         | Inclusion Contro                      |                        |                     |           |         |         |      |
|            | $\leq$                  | 0x72<br>0x73 | Manufacturer Sp<br>Powerlevel         | pecific                |                     |           |         |         |      |
| , ≡,       | ×<br>V                  | 0x73         | Security                              |                        |                     |           |         |         |      |
|            | $\checkmark$            | 0x9F         | Security 2                            |                        |                     |           |         |         |      |
| 11.        | $\checkmark$            | 0x6C         | Supervision                           |                        |                     |           |         |         |      |
|            | <ul> <li>✓</li> </ul>   | 0x55         | Transport Servic                      | e                      |                     |           |         |         |      |
| Î          | $\overline{\mathbf{A}}$ | 0x86<br>0x5E | Version<br>Z-Wave+ Info               |                        |                     |           |         |         |      |
| Ð          |                         | 0x5D         | Anti-theft                            |                        |                     |           |         |         |      |
|            |                         | 0x57         | Application Capa                      | bility                 |                     |           |         |         |      |
|            |                         | 0x9B         | Association Conf                      | iguration              |                     |           |         |         |      |
|            |                         | 0.05         | · · · · · · · · · · · · · · · · · · · |                        |                     |           |         |         |      |
|            |                         |              |                                       |                        |                     | Def       | ault    | CI      | ear  |
|            | -Z-                     | Wave Plu     | is Info Report:                       |                        | - Device Node Info: |           |         |         |      |
|            |                         | Type:        |                                       | CONTROLLER_CENTRAL_STA | Device Option:      | Listening |         |         | -    |
|            |                         | e Type:      |                                       | ZWAVEPLUS_NODE         | Generic:            | GENERIC_  | TYPE ST | TATIC C | ON 🔻 |
|            |                         | 76           |                                       |                        | Specific:           | SPECIFIC  |         | _       |      |
|            |                         |              |                                       |                        |                     |           | -       | -       |      |
|            |                         |              |                                       |                        |                     |           |         | S       | et   |
|            | 13:2                    | 7:48.366     | i Reset completed i                   | n 00:00:00.846         |                     |           |         |         |      |

Figure 72. Set Node Information view

INS13114-24

Application Node Info contains lists of command classes and Device Node Info fields which can be selected from appropriate drop-down lists:

| Device Node Info: |                         |
|-------------------|-------------------------|
| Listening:        | $\checkmark$            |
| Device Option:    | OptionalFunctionality 🔹 |
| Generic:          | OptionalFunctionality   |
| Specific:         | FreqListeningMode1000ms |
|                   | FreqListeningMode250ms  |

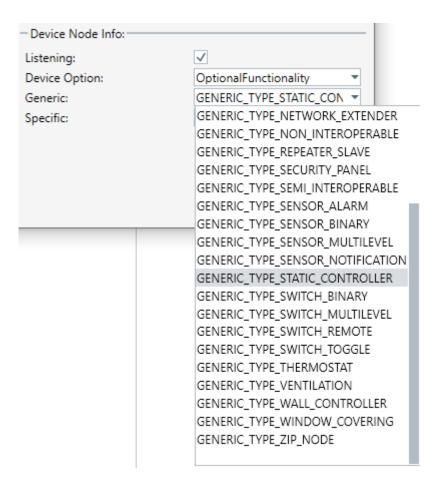

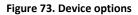

Figure 74. Generic options

| Device Node Info: |                                     |
|-------------------|-------------------------------------|
| Listening:        | $\checkmark$                        |
| Device Option:    | OptionalFunctionality 🔹             |
| Generic:          | GENERIC_TYPE_STATIC_CON -           |
| Specific:         | SPECIFIC_TYPE_PC_CONTRC -           |
|                   | SPECIFIC_TYPE_NOT_USED              |
|                   | SPECIFIC_TYPE_PC_CONTROLLER         |
|                   | SPECIFIC_TYPE_SCENE_CONTROLLER      |
|                   | SPECIFIC_TYPE_STATIC_INSTALLER_TOOL |
|                   | SPECIFIC_TYPE_SET_TOP_BOX           |
|                   | SPECIFIC_TYPE_SUB_SYSTEM_CONTROLLER |
|                   | SPECIFIC_TYPE_TV                    |
|                   | SPECIFIC_TYPE_GATEWAY               |

Figure 75. Specific options

The Z-wave Plus Info Report section allows setup reports for Z-wave Plus Info Command Class requests which are used to differentiate between Z-wave Plus, Z-Wave for P and Z-wave devices.

| -Z-Wave Plus Info Report:       |                               | )e |
|---------------------------------|-------------------------------|----|
| Role Type:                      | None 👻 Lis                    | st |
| Nede Toron                      | CONTROLLER_CENTRAL_STATIC     |    |
| Node Type:                      | CONTROLLER_SUB_STATIC         |    |
|                                 | CONTROLLER_PORTABLE           |    |
|                                 | CONTROLLER_PORTABLE_REPORTING | G  |
|                                 | END_NODE_PORTABLE             |    |
|                                 | END_NODE_ALWAYS_ON            |    |
|                                 | END_NODE_SLEEPING_REPORTING   |    |
|                                 | END_NODE_SLEEPING_LISTENING   |    |
| 12:21:33.838 Reset completed in | None                          |    |

#### Figure 76. Role Types

| Z-Wave Plus Info Report: |                          |  |  |
|--------------------------|--------------------------|--|--|
| Role Type:               | CONTROLLER_CENTRAL_STAT  |  |  |
| Node Type:               | ZWAVEPLUS_NODE           |  |  |
|                          | ZWAVEPLUS_NODE           |  |  |
|                          | ZWAVEPLUS_FOR_IP_GATEWAY |  |  |
|                          | None                     |  |  |

Figure 77. Node Types

## 4.18 Transmit Settings

The Transmit power and RF Region settings can be configured through Serial API by using PC Controller Transmit Settings View. These fields are filled from a device on connection automatically.

| INS13114-24 | Z-Wave PC based Controller v5 User Guide |
|-------------|------------------------------------------|
|             |                                          |

Normal (dBm) - The power level used when transmitting frames at normal power. The power level is in deci dBm, for example 1 dBm output power will be 10 in NormalTxPower and -2 dBm will be -20 in NormalTxPower.

Measured (dBm) - The output power measured from the antenna when NormalTxPower is set to 0 dBm. The power level is in deci dBm, for example 1 dBm output power will be 10 in Measured0dBmPower and -2 dBm will be -20 in Measured0dBmPower.

| Tx Power Level Normal (0.1 dBm):   | 0  | * | <b>C</b> 1 |
|------------------------------------|----|---|------------|
| Tx Power Level Measured (0.1 dBm): | 33 | - | Set        |

#### Figure 78. Transmit Settings Tx Power Level

Since an application can be included both as a Z-Wave node and a Z-Wave LR node, the max power setting must be available for both ZW and ZW LR:

| Mode14dBm | - |
|-----------|---|
| Mode14dBm |   |
| Mode20dBm |   |
| Undefined |   |

Figure 79. Select Max LR Tx Power

The RF Region setting can be configured through select Region from list box:

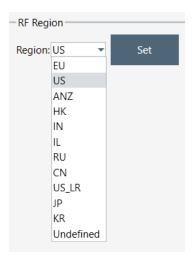

Figure 80. Select RF Region setting

For 'US\_LR' set region is possible to change Channels:

| ChannelAuto | Ŧ | Set |
|-------------|---|-----|
| Undefined   |   |     |
| ChannelA    | 1 |     |
| ChannelB    |   | Set |
| ChannelAuto | 1 |     |

Figure 81. Select LR Channel

INS13114-24

DCDC Configuration automatically detects on the application start and can be changed to one of the next values:

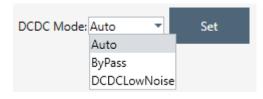

Figure 82. Select DCDC Mode

Enable PTI Zniffer functionality is possible using 'Set Radio PTI', checkbox is displaying current support mode (on/off). Works since Z-Wave version 7.15 for the 700/800 SoC as Serial API Controller and Zniffer in one time.

## 4.19 Network Statistics

The button 'Get' in Network Stats section retrieves the current Network Statistics as collected by the Z-Wave protocol. The Z-Wave protocol will continuously update any Network Statistics counter until it reaches 65535, which then indicates that the specific counter has reached 65535 or more occurrences. The Network Statistics counters are cleared either on module startup or by calling 'Clear'.

Data description:

- Tx Frames Transmitted frames including retries and ACKs
- Rx Frames Received frames (no errors)
- Tx LBT Back Offs Receiving Z-Wave frame or RSSI detected to be too high for starting transmission.
- RX LRC Errors Received Checksum Errors (2-channel only)
- Rx CRC16 Errors Received CRC16 errors
- Rx Foreign Home Id Received Foreign Home Id

The button 'Get' in Tx Timers section gets the protocols internal Tx timer for the specified channel. The returned value is in milliseconds from the last call to 'Clear'. The Tx timers are updated by the protocol every time a frame is send.

# 4.20 Z-Wave PC Controller Log

Allows showing an application action log in the single view. The log contains all received and requested messages in the controller in a user readable form. Also, the log writes information about application work, e.g., successful connection or errors in settings. To clear the log window, press the button Clear, and auto scroll to enable scrolling of the log items list.

## 4.21 Settings Trace Capturing

It is possible to enable capturing of communication trace in the settings view. This functionality allows saving sent and received messages of the device to file in the capture folder. The path to the folder can be changed by users, but the name of file will be auto generated by the app and consists of ZWaveControllerDump, com port name and '\*.zwlf' extension, e.g., ZWaveControllerDump\_COM1.zwlf.

The Auto split possibility will separate the capture file on parts by size or/and duration. The name of these will be the same as the main file of trace plus date time of saving. Keep the last files controls count of temp files (parts) in a system. All separated parts are saved in the capture folder.

#### 4.21.1 Open Saved Capture Trace File

The saved capture trace file can be converted to a readable format using any external script.

INS13114-24

#### Example of PowerShell script:

```
*****
# Script for reading zwlf trace capture file
*****
#take trace file from arguments
$FILENAME=$args
$pos=0
function ReadHeader([IO.BinaryReader] $bReader)
 $header = $bReader.ReadBytes(2048)
 $i = 0
 While ($i -lt 64)
  {
       $j = 0
   $outStr = ""
       While ($j -lt 32)
       {
        $outStr += "{0:X2} " -f $header[$i * 32 + $j]
        $j ++
       $i ++
       $outStr
 }
}
function ReadDataChunk([IO.BinaryReader] $bReader)
{
 $outStr = ""
 $tmpBuffer = $bReader.ReadBytes(8);
 $TimeStamp = [DateTime]::FromBinary([BitConverter]::ToInt64($tmpBuffer, 0));
 $outStr += "{0:HH:mm:ss.fff}" -f $TimeStamp
 $tmpBuffer = $bReader.ReadBytes(1);
 $IsOutcome = $tmpBuffer[0] -ge 0x80
 if($IsOutcome)
 {
   $outStr += " >> "
 }
 else
 {
   $outStr += " << "
 SessionId = fmpBuffer[0] - band 0x7F
 $outStr += "[{0:00}" -f $SessionId
 $tmpBuffer = $bReader.ReadBytes(4)
 $DataBufferLength = [BitConverter]::ToInt32($tmpBuffer, 0);
 $Data = $bReader.ReadBytes($DataBufferLength);
 $tmpBuffer = $bReader.ReadBytes(1);
 $outStr += ":{0:X2}] " -f $tmpBuffer[0]
 foreach ($i in $Data)
 {
   $outStr += "{0:X2} " -f $i
 }
 $outStr
}
$scriptPath = split-path -parent $MyInvocation.MyCommand.Definition
if(Test-Path ($FILENAME))
{
       $FILENAME = (Get-Item $FILENAME).FullName
}
else
```

```
{
        $FILENAME = Join-Path($scriptPath,$FILENAME)
}
"Opening "+$FILENAME
$stream = New-Object -TypeName IO.FileStream -ArgumentList $FILENAME, Open, Read, ReadWrite
"Stream opened"
$binStream = New-Object -TypeName IO.BinaryReader -ArgumentList $stream
"Binany wrapper set"
$done = $false
"HEADER:"
....
ReadHeader $binStream
....
"CONTENT:"
....
while (!($done))
{
    if($binStream.BaseStream.Position -lt $binStream.BaseStream.Length)
       {
         ReadDataChunk $binStream
       }
       else
       {
         $done=$true
        }
}
$binStream.Close()
$stream.Close()
```

# **5 REFERENCES**

- [1] Silicon Labs, INS10236, Instruction, Development Controller User Guide.
- [2] Silicon Labs, INS10244, Instruction, Z-Wave Node Type Overview and Network Installation Guide.
- [3] Silicon Labs, INS13113, Instruction, Z-Wave DLL v5 User Guide.
- [4] Silicon Labs, SDS11274, Specification, Security 2 Command Class.

# **Simplicity Studio**

One-click access to MCU and wireless tools, documentation, software, source code libraries & more. Available for Windows, Mac and Linux!

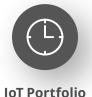

www.silabs.com/IoT

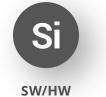

www.silabs.com/simplicity

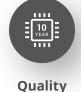

www.silabs.com/quality

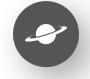

Support & Community www.silabs.com/community

#### Disclaimer

Silicon Labs intends to provide customers with the latest, accurate, and in-depth documentation of all peripherals and modules available for system and software implementers using or intending to use the Silicon Labs products. Characterization data, available modules and peripherals, memory sizes and memory addresses refer to each specific device, and "Typical" parameters provided can and do vary in different applications. Application examples described herein are for illustrative purposes only. Silicon Labs reserves the right to make changes without further notice to the product information, specifications, and descriptions herein, and does not give warranties as to the accuracy or completeness of the included information. Without prior notification, Silicon Labs may update product firmware during the manufacturing process for security or reliability reasons. Such changes will not alter the specifications or the performance of the product. Silicon Labs shall have no liability for the consequences of use of the information supplied in this document. This document does not imply or expressly grant any license to design or fabricate any integrated circuits. The products are not designed or authorized to be used within any FDA Class III devices, applications for which FDA premarket approval is required or Life Support Systems without the specific written consent of Silicon Labs. A "Life Support System" is any product or system intended to support or sustain life and/or health, which, if it fails, can be reasonably expected to result in significant personal injury or death. Silicon Labs products are not designed or authorized for military applications. Silicon Labs product shall under no circumstances be used in weapons of mass destruction including (but not limited to) nuclear, biological or chemical weapons, or missiles capable of delivering such weapons. Silicon Labs disclaims all express and implied warranties and shall not be responsible or liable for any injuries or damages related to use of a Silicon Lab

#### **Trademark Information**

Silicon Laboratories Inc.<sup>®</sup>, Silicon Laboratories<sup>®</sup>, Silicon Labs<sup>®</sup>, SiLabs<sup>®</sup> and the Silicon Labs logo<sup>®</sup>, Bluegiga<sup>®</sup>, Bluegiga Logo<sup>®</sup>, EFM<sup>®</sup>, EFM32<sup>®</sup>, EFR, Ember<sup>®</sup>, Energy Micro, Energy Micro logo and combinations thereof, "the world's most energy friendly microcontrollers", Redpine Signals<sup>®</sup>, WiSeConnect, n-Link, ThreadArch<sup>®</sup>, EZLink<sup>®</sup>, EZRadio<sup>®</sup>, EZRadio<sup>®</sup>, Gecko<sup>®</sup>, Gecko OS, Gecko OS Studio, Precision32<sup>®</sup>, Simplicity Studio<sup>®</sup>, Telegesis, the Telegesis Logo<sup>®</sup>, USBXpress<sup>®</sup>, Zentri, the Zentri logo and Zentri DMS, Z-Wave<sup>®</sup>, and others are trademarks or registered trademarks of Silicon Labs. ARM, CORTEX, Cortex-M3 and THUMB are trademarks or registered trademarks of ARM Holdings. Keil is a registered trademark of ARM Limited. Wi-Fi is a registered trademark of the Wi-Fi Alliance. All other products or brand names mentioned herein are trademarks of their respective holders.

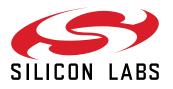

Silicon Laboratories Inc. 400 West Cesar Chavez Austin, TX 78701 USA

# www.silabs.com